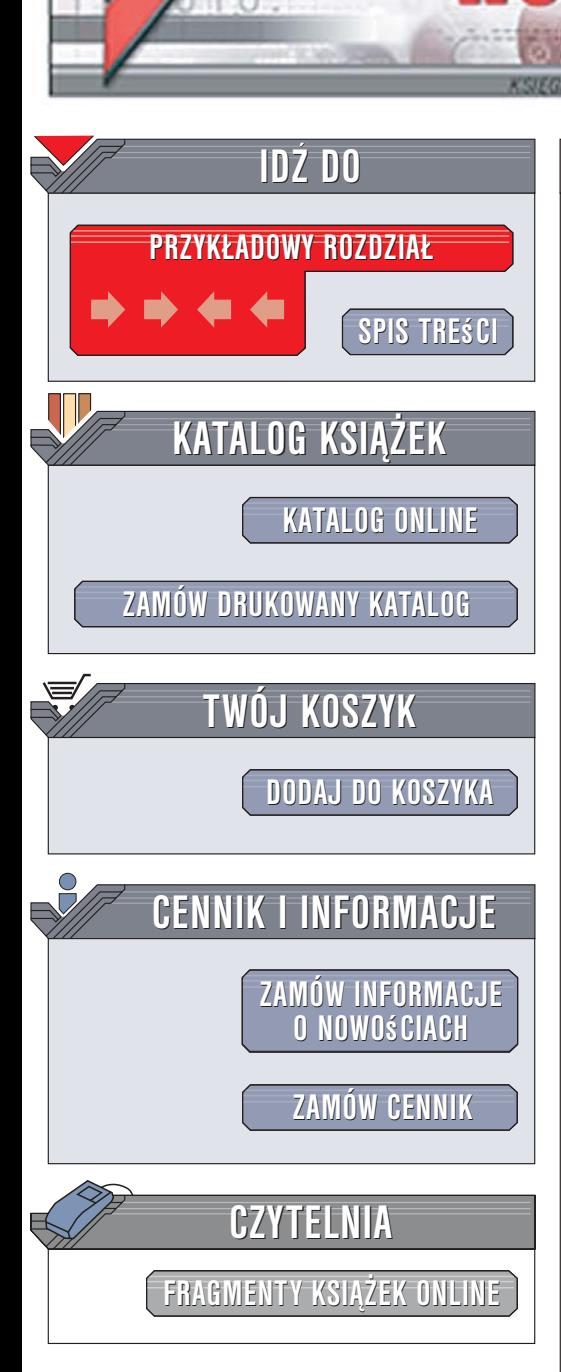

Wydawnictwo Helion ul. Kościuszki 1c 44-100 Gliwice tel. 032 230 98 63 [e-mail: helion@helion.pl](mailto:helion@helion.pl)

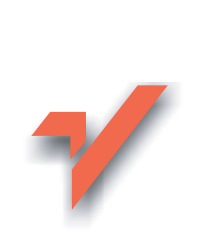

## CATIA v5. Modelowanie i analiza układów kinematycznych

Autor: Marek Wyleżoł ISBN: 83-246-0678-5 Format: B5, stron: 384

lion. $\nu$ 

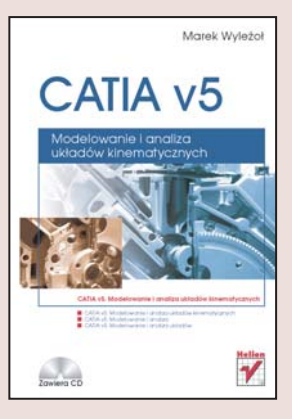

CATIA v5 to wielomodułowy system CAD/CAM wspomagający projektowanie mechaniczne – od szkiców, poprzez rysunki detali, zdefiniowanie zespołów i wygenerowanie dokumentacji wykonawczej. We współczesnym procesie projektowania stworzenie prototypu urzadzenia poprzedzane jest wykonaniem jego wirtualnych odpowiedników, nazywanych makietami. Na takich makietach przeprowadza się symulacje i obliczenia mające na celu zoptymalizowanie konstrukcji urządzenia. Proces taki nazywany jest wirtualnym prototypowaniem.

Czytając książkę "CATIA v5. Modelowanie i analiza układów kinematycznych" zdobędziesz wiedzę na temat jednego z etapów wirtualnego prototypowania – przeprowadzania symulacji kinematycznych. Poznasz DMU Kinematics Simulator moduł systemu CATIA v5 wykorzystywany właśnie do tego celu. Dowiesz się, w jaki sposób osadzać w jego przestrzeni roboczej modele elementów składowych i tworzyć z nich modele urządzeń. Nauczysz się prowadzić symulacje za pomocą poleceń systemu oraz formuł i reguł. Poznasz także sposoby analizy trajektorii ruchu, zajmowanej przestrzeni oraz kolizji.

- Interfejs użytkownika modułu DMU Kinematics Simulator
- Operacje na plikach
- Import modeli do modułu
- Modelowanie mechanizmów
- Symulacje z użyciem poleceń
- Rejestracia symulacii
- Zastosowanie formuł i reguł do symulacii ruchu

 $\sim$ 

• Analiza kinematyczna

Poznaj metody pracy stosowane we współczesnych biurach projektowych

# <span id="page-1-0"></span>Spis treści

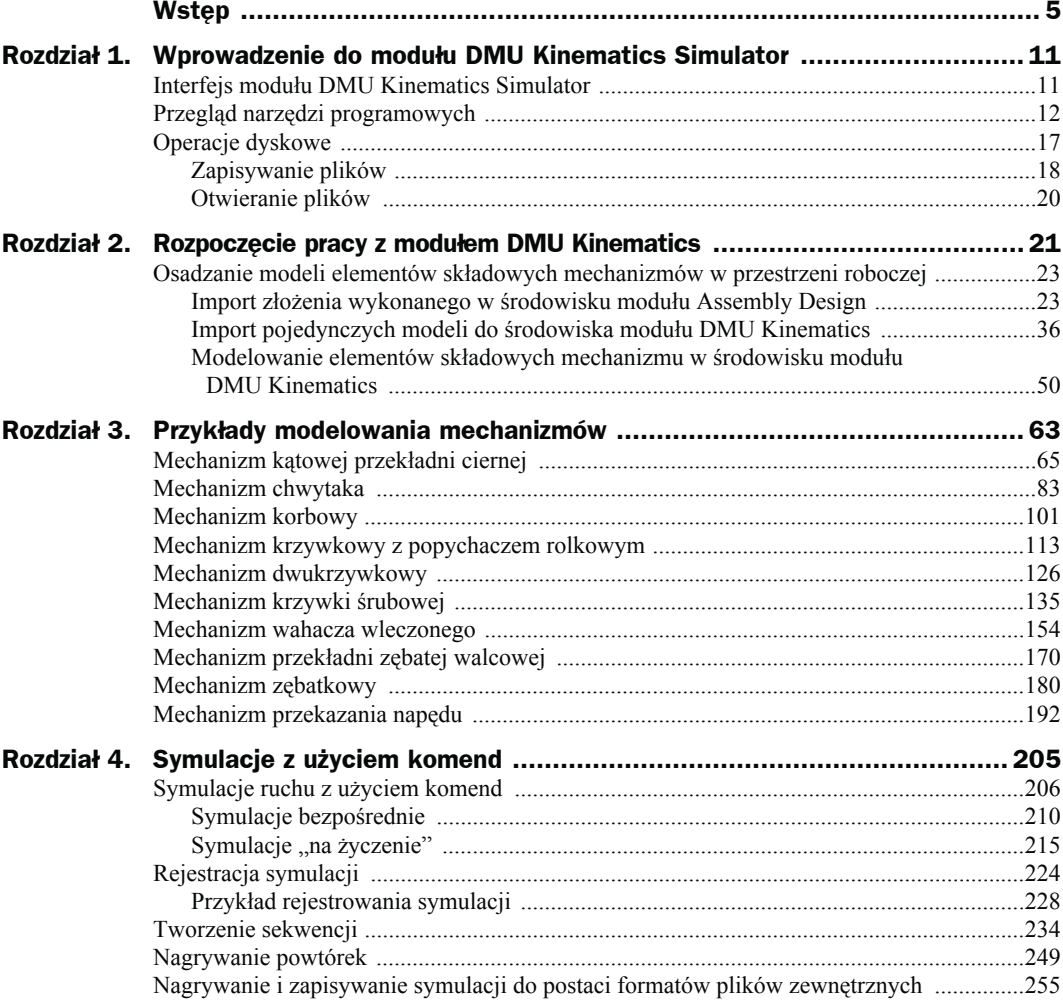

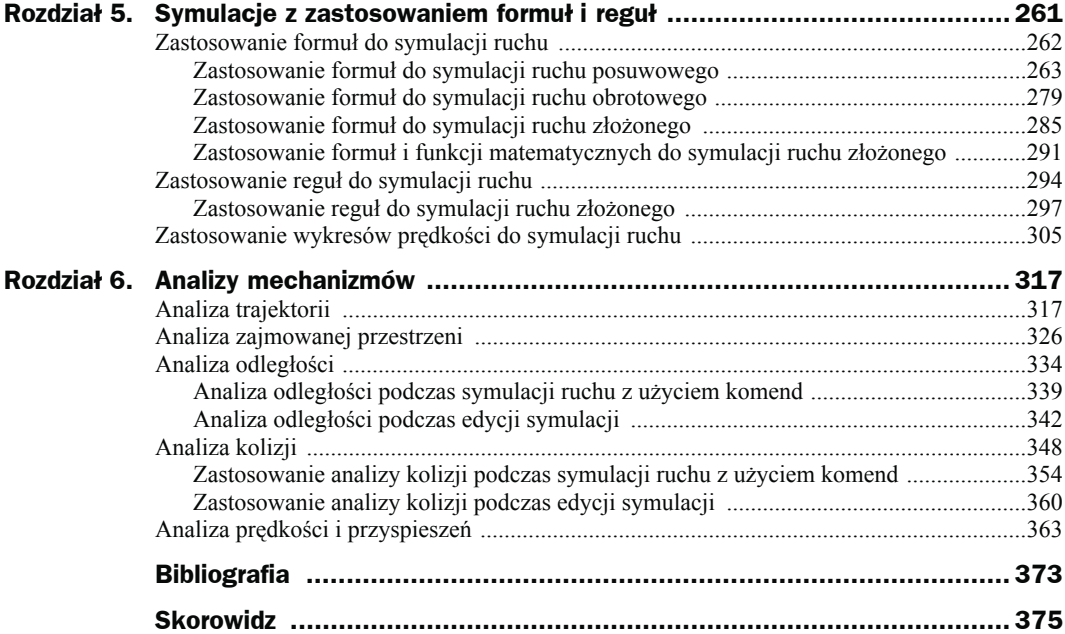

## <span id="page-3-0"></span>Rozdział 5. **Symulacje** z zastosowaniem formuł i reguł

W poprzednim rozdziale zajmowaliśmy się realizacją symulacji ruchu mechanizmów z użyciem komend. Tego rodzaju rozwiązanie pozwala na "ręczne" sterowanie sposobem realizacji ruchu. Dzięki temu uzyskujemy wiele informacji związanych np. z postacią ruchu, z ustaleniem możliwych zakresów przesuwu czy obrotu członów tworzących dany łańcuch kinematyczny itp.

Natomiast, stosując wspomniany sposób realizacji symulacji ruchu, nie mamy żadnego wpływu na ważny parametr ruchu, jakim jest **prędkość**. Używając np. suwaków czy pokręteł, nie mamy kontroli nad prędkością ruchu, w przypadku gdyby ważna była analiza ruchu jednostajnego (o stałej prędkości liniowej czy kątowej).

Namiastką takiej możliwości jest stosowanie symulacji "na życzenie", gdzie można dokładnie zaplanować postać ruchu i wykonać płynną jego symulację. Ale również w tym przypadku jesteśmy zdani na ustalenie przez system domyślnej prędkości ruchu (owszem, możemy planować całkowity czas realizacji ruchu, ale bez podziału na poszczególne etapy).

Więcej możliwości daje nam tu stosowanie sekwencji, gdzie można dość dokładnie zaplanować czas trwania danego fragmentu ruchu. Wymaga to jednak wygenerowania odpowiednio dużej ilości symulacji dla każdego fragmentu ruchu.

Rozwiązaniem problemów z dokładnym sterowaniem parametrami ruchu, a w szczególności jego prędkością, jest stosowanie **formuł matematycznych** i **reguł logicznych**. Możliwość taką zawdzięczamy budowie systemu *CATIA*, który jest wielomodułowym systemem zintegrowanym. A więc można praktycznie bez ograniczeń stosować narzędzia charakterystyczne dla różnych modułów w jednym projekcie np. mechanizmu.

Tak więc, stosując moduł *DMU Kinematics Simulator*, możemy jednocześnie stosować narzędzia programowe charakterystyczne np. dla modułu *Knowledge Advisor*. A dokładnie chodzi o możliwość stosowania reguł do opisu ruchu. To właśnie z ich pomocą uzyskujemy możliwość uwzględnienia podziału ruchu na odcinki czasowe oraz ustalenia prędkości realizacji ruchu wraz z uwzględnieniem jego rodzaju.

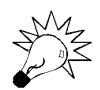

Pełne zrozumienie niniejszego rozdziału wymaga podstawowej znajomości modułu *Knowledge Advisor*.

W przypadkach prostszych, gdy mamy do czynienia z realizacją ruchu, gdzie nie wyróżniamy poszczególnych jego etapów czasowych, oraz gdy w ramach danego etapu czasowego nie musimy sterować prędkością ruchu wielu członów, wystarczy nam zastosowanie formuł matematycznych.

W ramach stosowania formuł i reguł możemy dodatkowo korzystać z możliwości, jakie daje nam stosowanie parametrów oraz funkcji obliczeniowych systemu.

Zupełnie inną klasą zagadnień, które zostały omówione w końcowej części niniejszego rozdziału, jest stosowanie tzw. **wykresów prędkości**, gdzie za pomocą elementów graficznych (np. proste, łuki, krzywe splajnowe) można planować sposób poruszania się mechanizmu, a następnie z użyciem stosownych funkcji dokonać zamiany postaci graficznej na matematyczną.

Podstawowym parametrem systemu, jaki musimy stosować podczas realizacji symulacji ruchu z użyciem formuł czy reguł, jest parametr o nazwie *KINTime*. Jego jednostką jest czas. Przy standardowych ustawieniach systemu jest to sekunda (*s*). W praktyce w parametrze tym zawarty jest czas realizacji danej symulacji. Jego szczegółowe zastosowanie zostało pokazane w ramach opisów poszczególnych przykładów ćwiczeniowych.

Do realizacji symulacji ruchu z użyciem formuł czy reguł moduł *DMU Kinematics Simulator* został wyposażony w narzędzie programowe *Simulation with Laws* (patrz rozdział 1.).

Szczegółowe zagadnienia związane z realizacją symulacji ruchu z użyciem formuł i reguł, a także z użyciem parametrów (systemowych oraz użytkownika), jak i funkcji specjalnych systemu, zostały przedstawione w poszczególnych punktach niniejszego rozdziału.

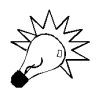

Zdefiniowanie formuł i (lub) reguł jest również warunkiem koniecznym efektywnej realizacji wielu analiz kinematycznych.

## Zastosowanie formuł do symulacji ruchu

W punkcie tym zawarto praktyczne informacje związane z zastosowaniem formuł matematycznych do realizacji symulacji prostego ruchu posuwowego, obrotowego i ruchu złożonego. Poza tym przedstawiono przykład realizacji ruchu z użyciem funkcji matematycznych, jakie oferuje nam system *CATIA*.

### Zastosowanie formuł do symulacji ruchu posuwowego

Zastosowanie formuł matematycznych do realizacji symulacji ruchu posuwowego poznamy z użyciem przygotowanego przykładu prostego mechanizmu.

W tym celu, otwierając katalog *Modele/Rozdzial 5/Model mechanizmu ruchu prostoliniowego* (z załączonej płyty CD-ROM), wskazujemy plik *Mechanizm ruchu prostoliniowego.CATProduct*.

W oknie podglądu okna *File Selection* widzimy postać modelu mechanizmu (rysunek 5.1).

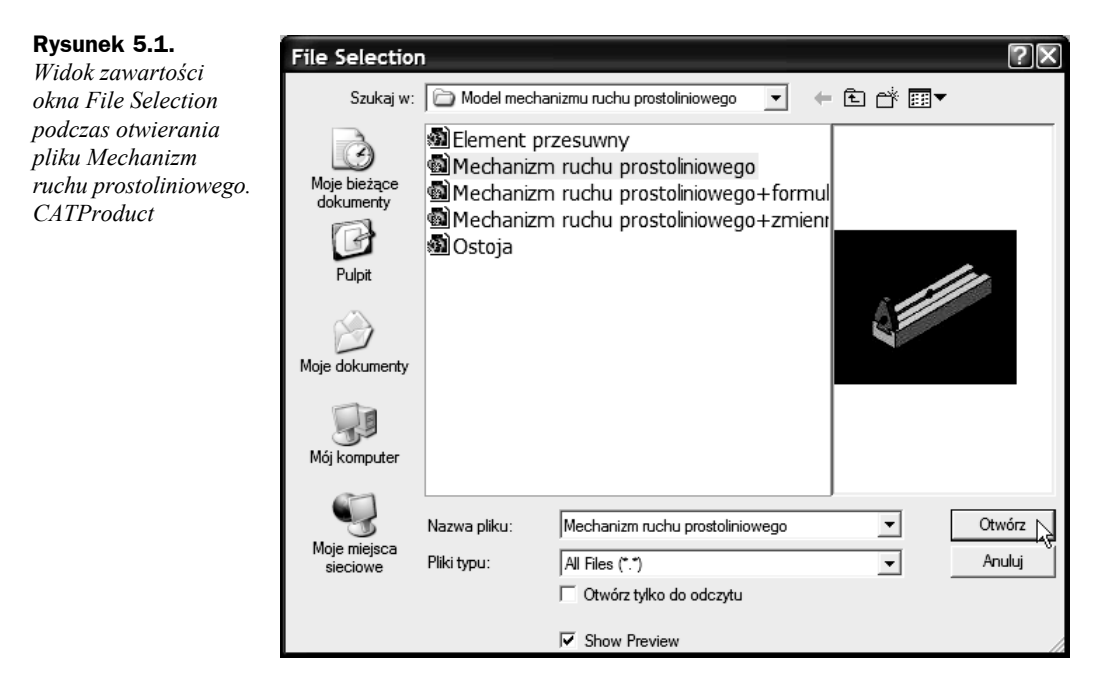

Działanie mechanizmu jest bardzo proste. *Element przesuwny* wykonuje ruch posuwisty w prowadnicy *Ostoi* (rysunek 5.2). Model mechanizmu posiada jeden więz sterowany, typu *Prismatic*. Sterowaniu podlega długość ruchu (odległość, droga, jaką przebywa model).

Zakładamy, że chcemy, aby realizowany ruch był ruchem jednostajnym prostoliniowym. A więc prędkość ruchu powinna być stała i określona przez użytkownika. Czas ruchu również ma zostać określony przez użytkownika.

Zanim zajmiemy się utworzeniem stosownej formuły matematycznej, określającej prędkość ruchu, należy dokładnie zrozumieć dalsze czynności. Dla wytłumaczenia sposobu definiowania formuły posłużymy się wzorem na prędkość ruchu jednostajnego prostoliniowego: **prędkość liniowa = droga/czas**.

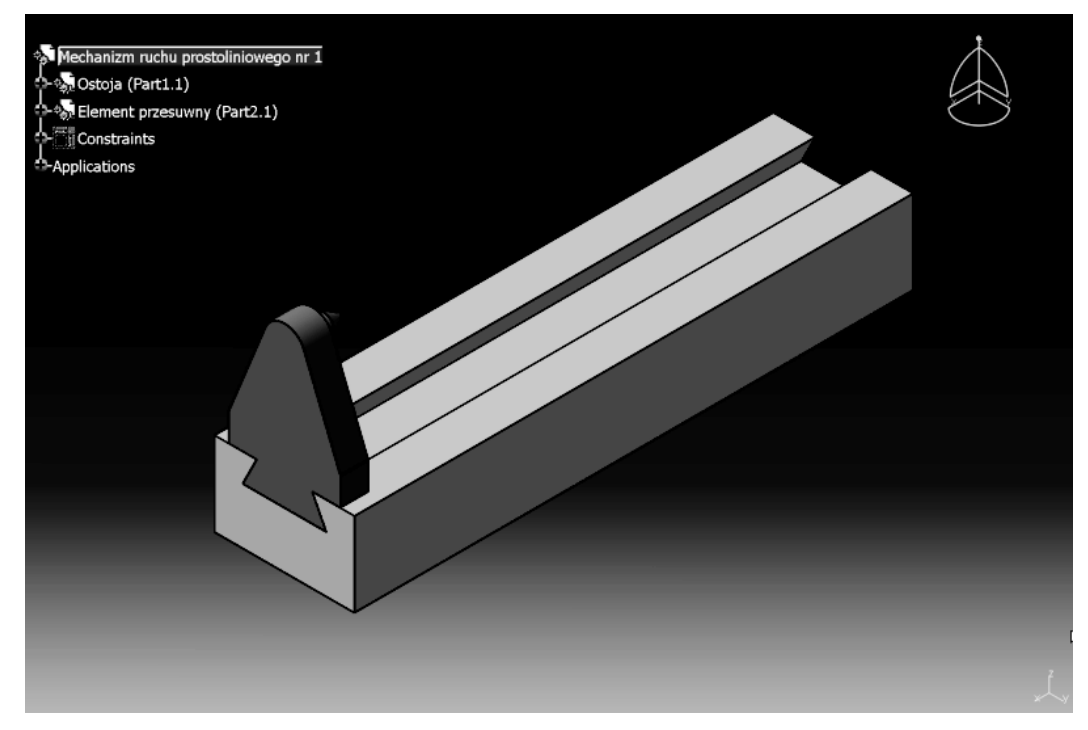

**Rysunek 5.2.** *Widok postaci mechanizmu ruchu jednostajnego prostoliniowego*

Jak już wspomnieliśmy, model mechanizmu zawiera jeden sterowalny więz, gdzie zmianie podlega długość ruchu modelu. A więc przekształćmy wzór na obliczanie prędkości, tak aby obliczyć z niego drogę. Otrzymamy wówczas zależność: **droga = czas × prędkość liniowa**.

A więc, aby sterować długością drogi, jaką przebywa model, należy dysponować wartościami **czasu** i **prędkości**. W przytoczonym wzorze brakuje nam więc wartości dwóch wielkości: **czasu** i **prędkości**. Jak już wspomniano, czas realizacji ruchu zostanie zawarty w parametrze *KINTime* (wartość będzie zależała od użytkownika), natomiast prędkość ruchu musi zostać zdefiniowana za pomocą odpowiedniej wartości i jednostki (*mm*/*s*) przez użytkownika.

Do tego celu zastosujemy stosowną formułę matematyczną.

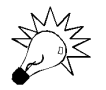

Utworzenie formuły dotyczącej realizacji ruchu mechanizmu jest dla systemu sygnałem uaktywniającym polecenie *Simulation with Laws*.

Aby formuła, jaką chcemy utworzyć, dotyczyła obliczania drogi, jaką ma przebyć w danym czasie i z daną prędkością model, przed uaktywnieniem polecenia *Formula* klikamy myszą komendę *Command.1 (Prismatic.1, Length)* w drzewie topologicznym. Następnie za pomocą polecenia w menu *Tools\Formula* (lub za pomocą stosownej ikony w belce narzędziowej, domyślnie umieszczonej w dolnej części ekranu, rysunek 5.3) uruchamiamy okno dialogowe *Formula* (rysunek 5.4).

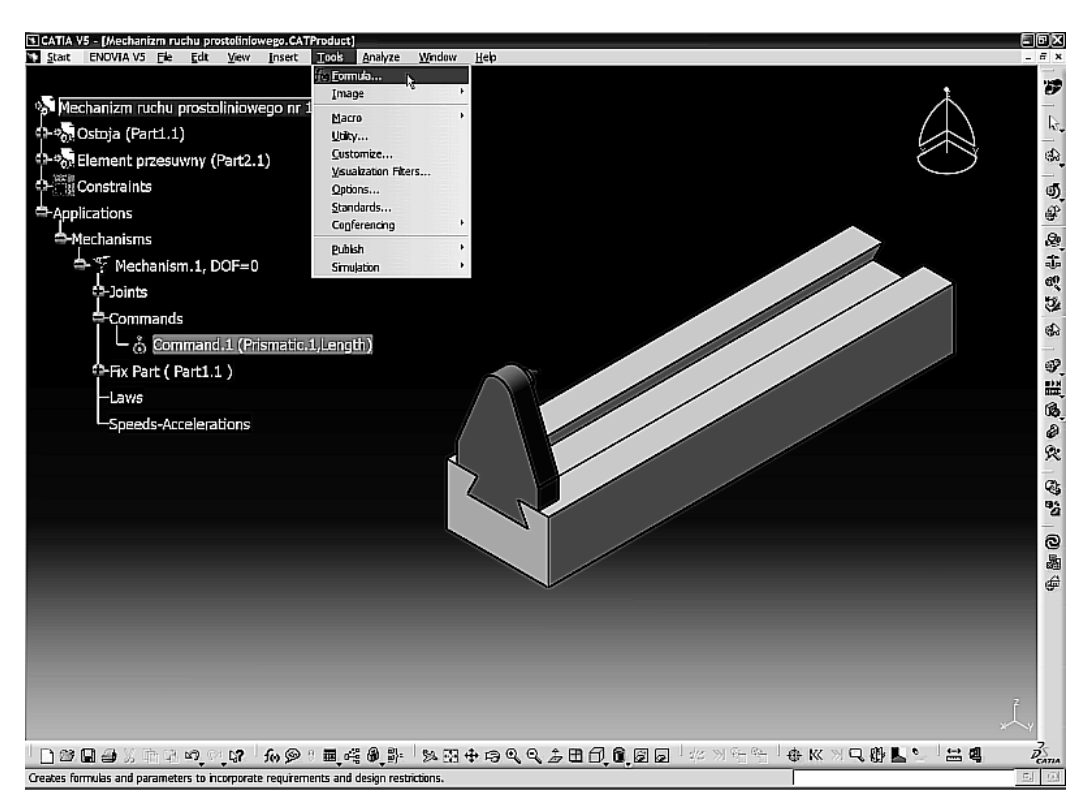

**Rysunek 5.3.** *Uruchomienie polecenia Formula*

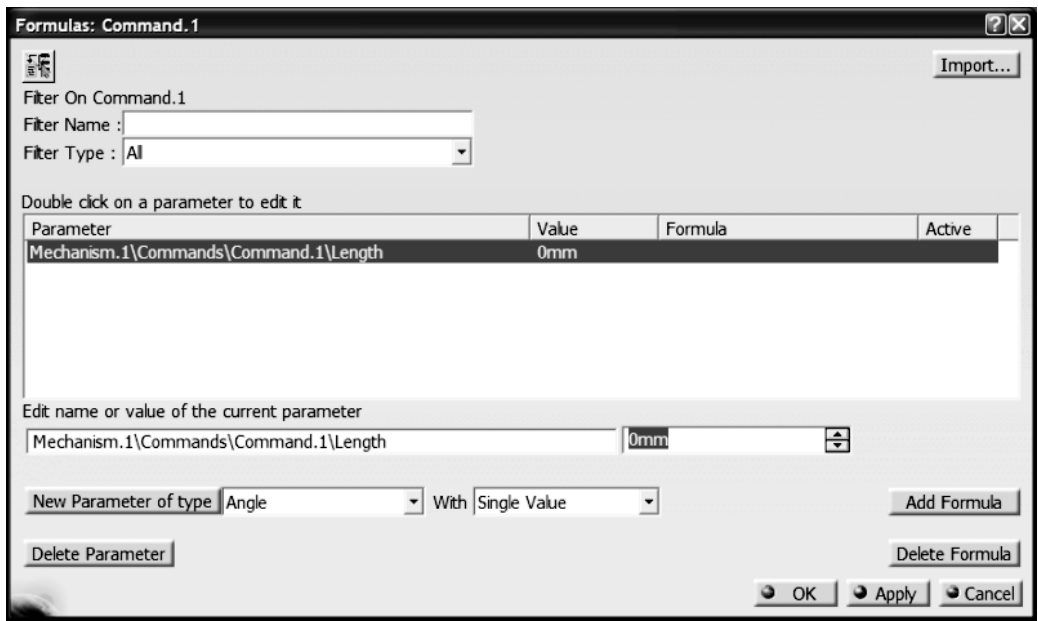

**Rysunek 5.4.** *Widok zawartości okna dialogowego Formulas*

#### **266 CATIA v5. Modelowanie i analiza układów kinematycznych**

W polu *Parameter* okna *Formulas* widzimy więc nazwę sterowania (komendy), której wartość chcemy uzależnić od czasu i prędkości. W polu *Value* widzimy, że domyślną jednostką odległości jest *mm*. Widoczna nazwa sterowania (*Mechanism.1\Commands\ Command.1\Length*), które jednocześnie oznacza drogę, jest lewą stroną formuły (równania), które utworzymy.

W celu utworzenia formuły klikamy myszą przycisk *Add Formula* (rysunek 5.4).

Efektem naszego działania jest uaktywnienie się okna dialogowego *Formula Editor* (rysunek 5.5). Widzimy następujący układ formuły: *Mechanism.1\Commands\Command.1\ Length* = … Naszym zadaniem jest wypełnienie prawej strony równania (zgodnie z równaniem: **droga = czas × prędkość liniowa**).

| Formula Editor: Mechanism.1\Commands\Command.1\Length |                                   |                                                  |  |  |  |  |
|-------------------------------------------------------|-----------------------------------|--------------------------------------------------|--|--|--|--|
| 噩                                                     |                                   |                                                  |  |  |  |  |
| Mechanism.1\Commands\Command.1\Length<br>$=$          |                                   |                                                  |  |  |  |  |
|                                                       |                                   |                                                  |  |  |  |  |
| Dictionary                                            | Members of Parameters             | Members of All                                   |  |  |  |  |
| Parameters                                            | $\hat{\phantom{a}}$<br><b>IAI</b> | Ostoja\PartBody\Pad.1\FirstLimit\Length          |  |  |  |  |
| Design Table                                          | Renamed parameters                | Ostoja\PartBody\Pad.1\SecondLimit\Length         |  |  |  |  |
| Operators                                             | Length                            | Ostoja\PartBody\Pad.1\Sketch.1\Activity          |  |  |  |  |
| Pointer on value functions                            | Boolean                           | Ostoja\PartBody\Pad.1\Sketch.1\AbsoluteAxis\A    |  |  |  |  |
| <b>Point Constructors</b>                             | CstAttr_Mode                      | Ostoja\PartBody\Pad.1\Sketch.1\Coincidence.1\    |  |  |  |  |
| Law                                                   | String                            | Ostoja\PartBody\Pad.1\Sketch.1\Coincidence.1\    |  |  |  |  |
| Line Constructors                                     | Time                              | Ostoja\PartBody\Pad.1\Sketch.1\Parallelism.2\A   |  |  |  |  |
| Circle Constructors                                   | Surface                           | Ostoja\PartBody\Pad.1\Sketch.1\Parallelism.2\m   |  |  |  |  |
| String                                                | Line                              | Ostoja\PartBody\Pad.1\Sketch.1\Parallelism.3\A   |  |  |  |  |
| <b>Direction Constructors</b>                         | Angle                             | Ostoja\PartBody\Pad.1\Sketch.1\Parallelism.3\m   |  |  |  |  |
| List                                                  | Feature                           | Ostoja\PartBody\Pad.1\Sketch.1\Parallelism.4\A   |  |  |  |  |
| Measures                                              | Plane                             | Ostoja\PartBody\Pad.1\Sketch.1\Parallelism.4\m   |  |  |  |  |
| Surface Constructors                                  | Solid                             | Ostoja\PartBody\Pad.1\Sketch.1\Parallelism.5\A   |  |  |  |  |
| Wireframe Constructors                                | Curve                             | Ostoja\PartBody\Pad.1\Sketch.1\Parallelism.5\m ~ |  |  |  |  |
| Part Measures                                         | Constraint                        | ≺                                                |  |  |  |  |
|                                                       |                                   |                                                  |  |  |  |  |
|                                                       |                                   |                                                  |  |  |  |  |
|                                                       |                                   | OK<br>Cancel                                     |  |  |  |  |

**Rysunek 5.5.** *Widok zawartości okna Formula Editor*

Jak już wspominano, czas realizacji symulacji zawrzemy w parametrze *KINTime*. Aby go zastosować, należy odnaleźć go w liście *Members of Parameters* (przy aktywnej liście *Parameters*). Znajdziemy go, wskazując parametr *Time*. Wtedy to w liście *Members of Time* ukaże się poszukiwany parametr: *Mechanism.1\KINTime* (rysunek 5.6).

Za pomocą podwójnego kliknięcia na nazwie parametru dokonujemy jego skopiowania do pola edycyjnego, w którym edytujemy prawą stronę formuły (rysunek 5.7).

Następnie, aby zdefiniować prędkość ruchu elementu, zapisujemy zależność, jak na rysunku 5.7. Zapis *(10mm/1s)* oznacza, że w czasie jednej sekundy element przemieści się o 10 mm. Proces definiowania formuły kończymy, wybierając przycisk *OK*.

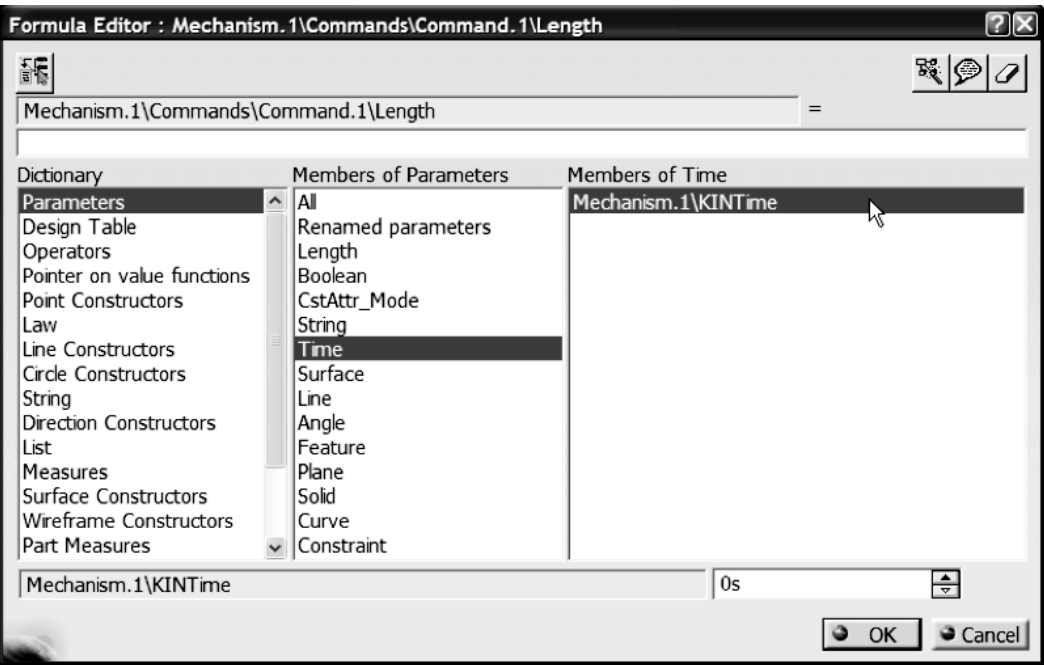

**Rysunek 5.6.** *Widoczny parametr Mechanism.1\KINTime*

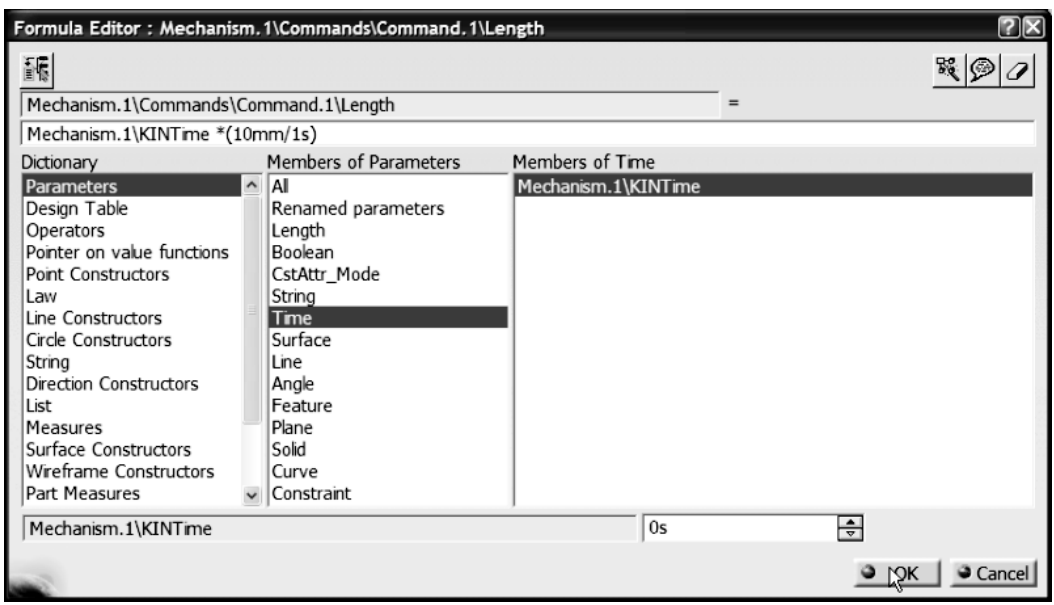

**Rysunek 5.7.** *Widok zdefiniowanej formuły matematycznej*

W ten sposób zdefiniowaliśmy formułę, za pomocą której będzie można realizować symulację ruchu mechanizmu z pełnym nadzorem nad jego parametrami.

Po zdefiniowaniu formuły system automatycznie wraca do okna dialogowego *Formulas*. Widzimy, że wartość parametru *Mechanism.1\Commands\Command.1\Length* jest częścią zdefiniowanej formuły (rysunek 5.8). Formuła jest też domyślnie aktywna (pole *Active*).

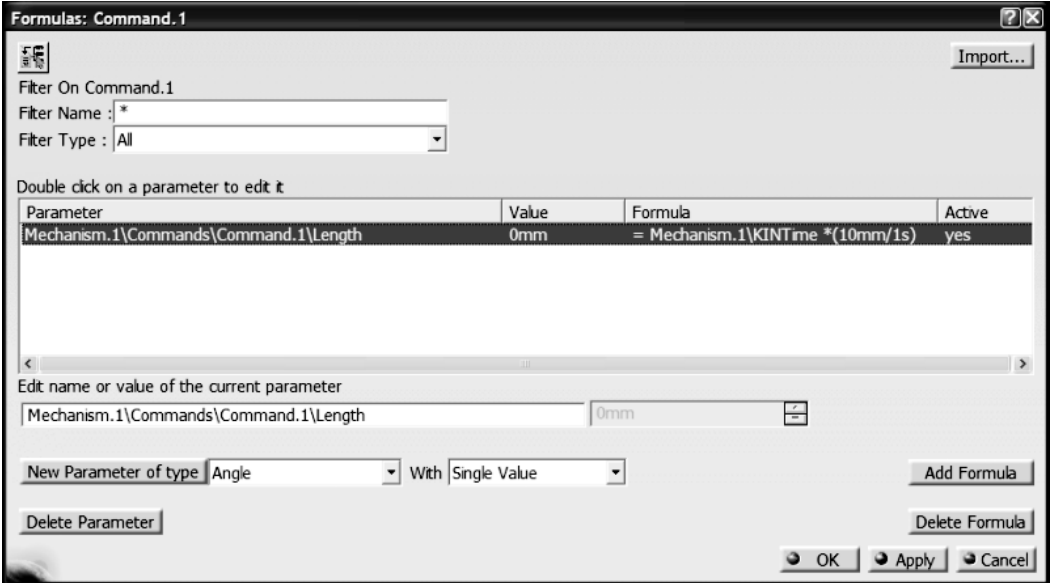

**Rysunek 5.8.** *Widok utworzonej formuły w oknie Formulas*

Wybraniem przycisku *Apply*, a następnie *OK* dezaktywujemy okno *Formulas*.

Utworzona formuła jest częścią całego projektu, a więc powinna być widoczna jako osobna gałąź w drzewie topologicznym. Tak też jest w rzeczywistości (rysunek 5.9). Zdefiniowana formuła znalazła się aż w dwóch miejscach drzewa topologicznego: jako podgałąź gałęzi *Relations* oraz jako podgałąź gałęzi *Laws*.

Uważny Czytelnik powinien zadać sobie pytanie: w zdefiniowanej formule zastosowaliśmy parametr *KINTime*, w którym zawarty jest czas trwania symulacji. Ale skąd wiemy, jaka jest jego wartość?

Pytanie jak najbardziej słuszne, szczególnie że wcześniej autor wspomniał o tym, że to użytkownik wpływa na długość trwania czasu symulacji. Rozwiązanie zagadki daje nam uaktywnienie polecenia *Simulation with Laws* (rysunek 5.10).

Wynikiem uaktywnienia polecenia *Simulation with Laws* jest okno *Kinematics Simulation*, zawierające przede wszystkim — znany nam już — "odtwarzacz" (rysunek 5.11). Za pomocą przycisku oznaczonego wielokropkiem (*…*) uruchamiamy okno *Simulation Duration*, gdzie w polu *Maximum time bound* wpisujemy czas trwania symulacji (rysunek 5.12). To właśnie tę wartość przejmuje parametr *KINTime*.

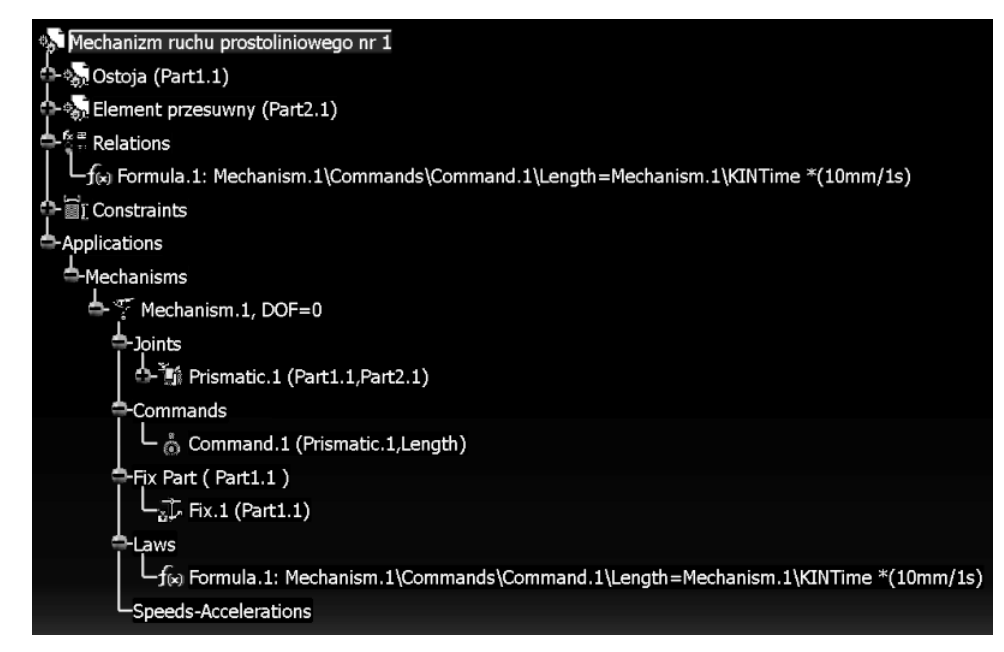

**Rysunek 5.9.** *Widok zawartości drzewa topologicznego (widoczna utworzona formuła)*

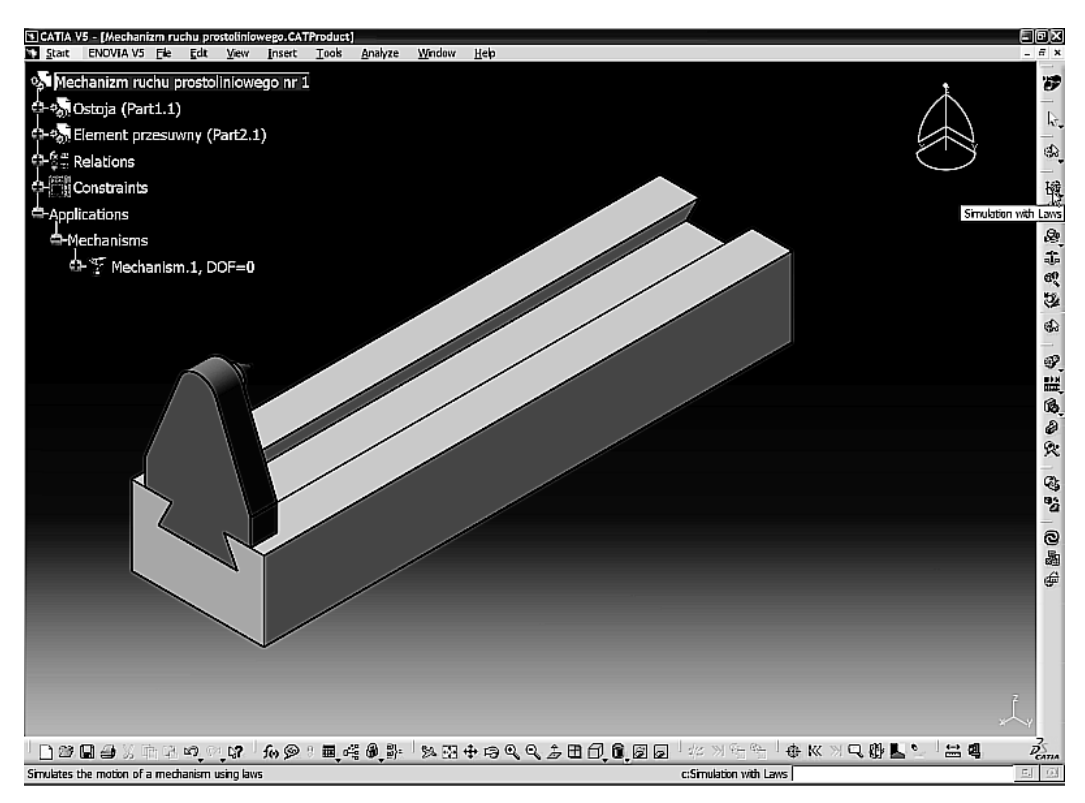

**Rysunek 5.10.** *Uaktywnienie polecenia Simulation with Laws*

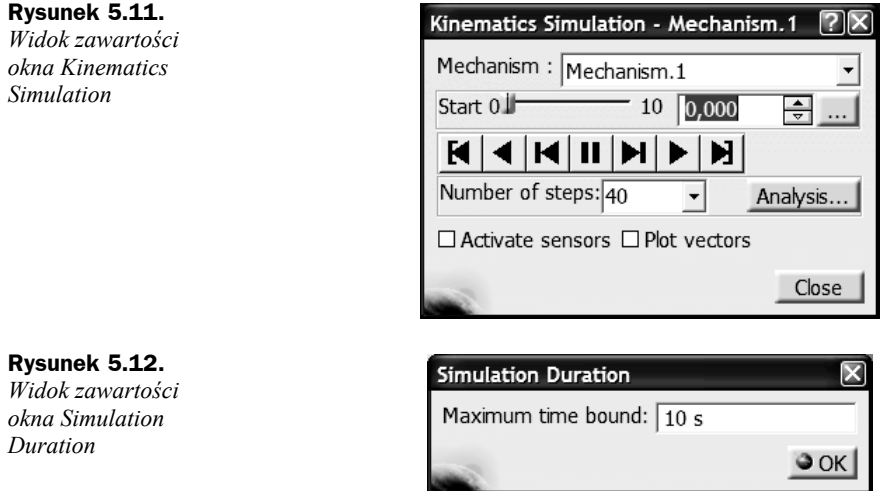

Po uruchomieniu procesu symulacji ruchu mechanizmu *Element przesuwny* wykonuje stosowny ruch (rysunek 5.13). Porusza się on z prędkością 10 mm/s w czasie 10 s. A więc przebywa drogę 100 mm. Taką też wartość przyjmuje ostatecznie parametr *Mechanism.1\ Commands\Command.1\Length*.

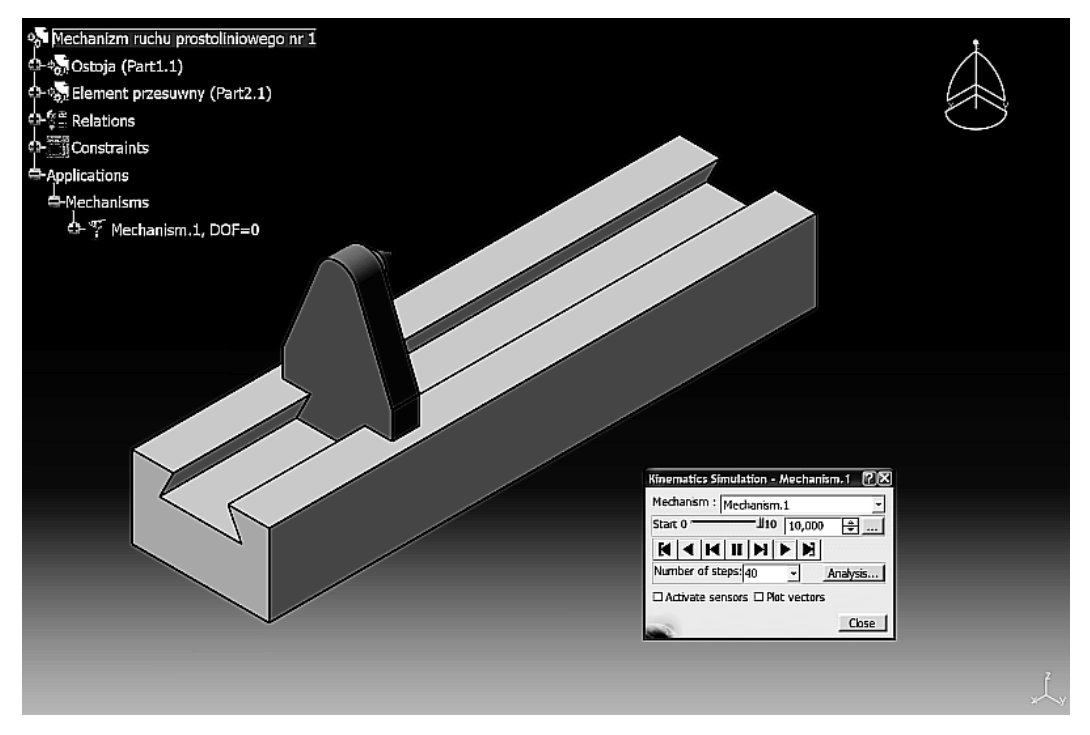

**Rysunek 5.13.** *Widok położenia Elementu przesuwnego po wykonaniu symulacji ruchu*

Zajmijmy się jeszcze opcjami okna *Kinematics Simulation*. Znajduje się tam m.in. opcja *Activate sensors*. Uaktywnijmy ją.

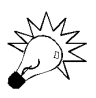

Przed wybraniem opcji Activate sensors należy ustawić suwak "odtwarzacza" w pozycji wyjściowej (można też dezaktywować okno *Kinematics Simulation*, a następnie uruchomić je ponownie).

Rezultatem jej wybrania jest uaktywnienie się okna *Sensors*. Służy ono do realizacji analizy niektórych parametrów wykonanego ruchu (lub ruchów — w innych przypadkach). Bardziej szczegółowo problematyka analiz została opisana w rozdziale 6., ale — niejako przy okazji — omówmy kilka podstawowych zagadnień.

Otóż okno to posiada trzy zakładki: *Selection*, *Instantaneous Values* oraz *History*. Zajmijmy się pierwszą z nich.

Zawartością tej zakładki (rysunek 5.14) jest pole zawierające wszystkie utworzone więzy ruchowe (w naszym przypadku tylko jeden), których wartości przemieszczeń są uzależnione od zastosowanej formuły i tym samym ulegają zmianie podczas realizacji procesu symulacji. Przebieg zmienności ich wartości w funkcji czasu możemy obserwować graficznie. Aby to uczynić, najpierw musimy wskazać systemowi, że chcemy obserwować przebieg zmienności danej wartości w czasie. W tym celu należy zmienić wartość zmiennej w kolumnie *Observed* z *No* (rysunek 5.14) na *Yes* (rysunek 5.15).

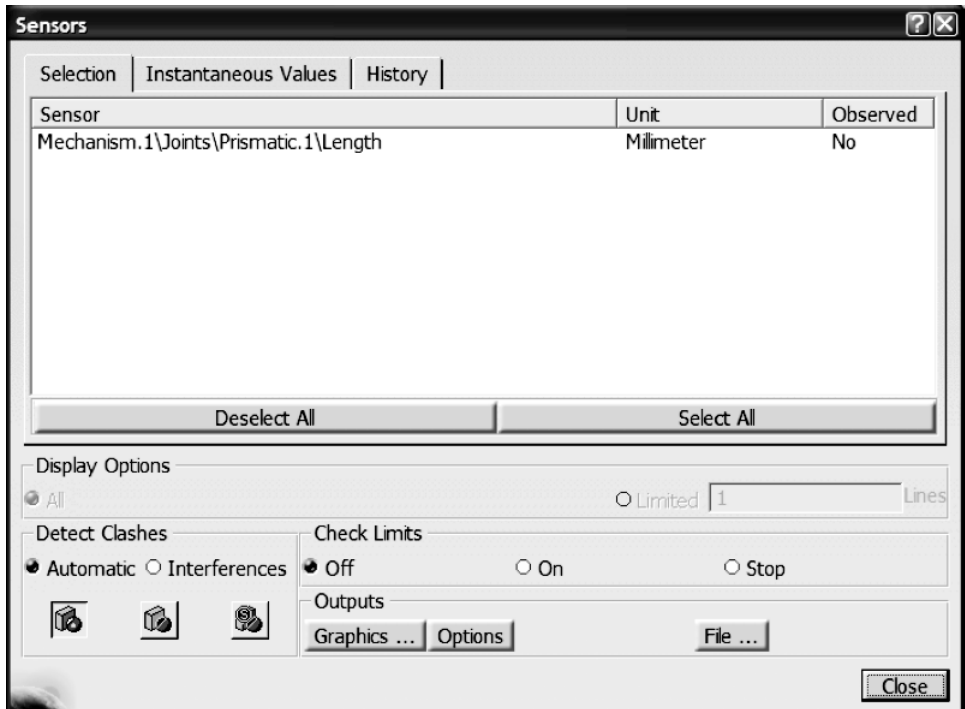

**Rysunek 5.14.** *Widok zawartości zakładki Selection okna Sensors*

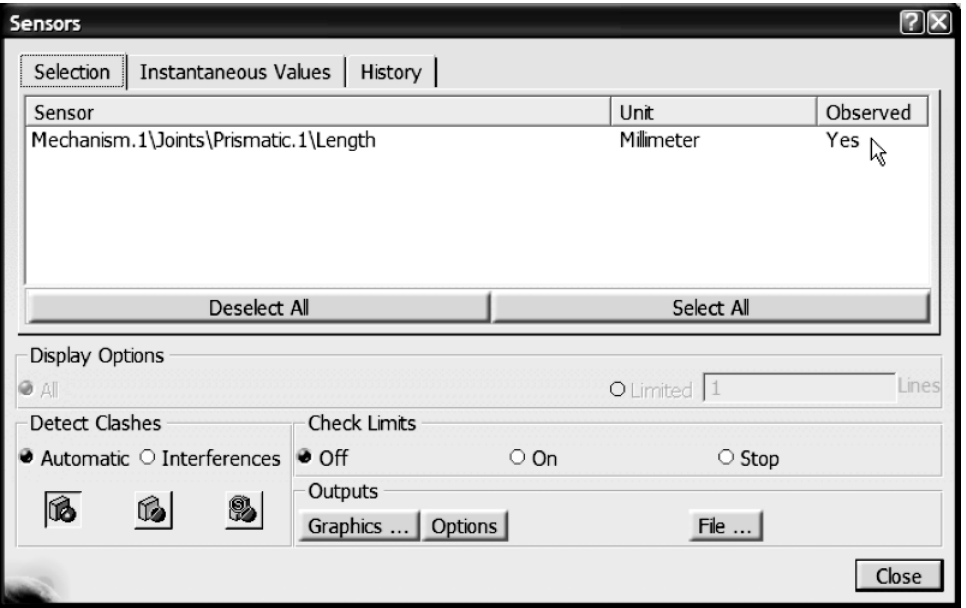

**Rysunek 5.15.** *Uaktywnienie zmiennej aktywności obserwowanej wielkości*

Po wykonaniu symulacji ruchu wraz z uaktywnieniem obserwowania zmienności wartości przemieszczenia w więzie *Mechanism.1\Joints\Prismatic.1\Length* wybieramy przycisk *Graphics* (z okna *Sensors*). Uaktywnia się wtedy okno *Sensors Graphical Representation* przedstawiające w sposób graficzny (za pomocą wykresu liniowego) przebieg zmian wartości wybranej wielkości w funkcji czasu (rysunek 5.16). Jak widzimy, model przebył dystans 100 mm w czasie 10 s ze stałą prędkością.

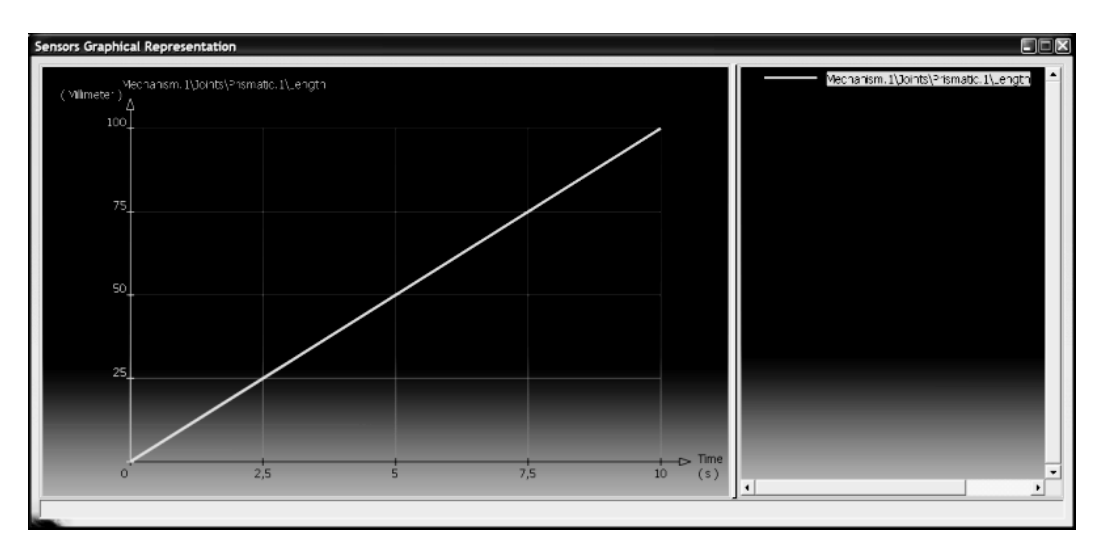

**Rysunek 5.16.** *Widok zawartości okna Sensors Graphical Representation*

Widoczna linia wykresu jest aktywna. Po ustawieniu w dowolnym jej miejscu kursora myszki w dolnej części okna ukazują się wartości czasu (*Time*) i odległości (*Length*), odpowiadające wskazanemu punktowi (rysunek 5.17).

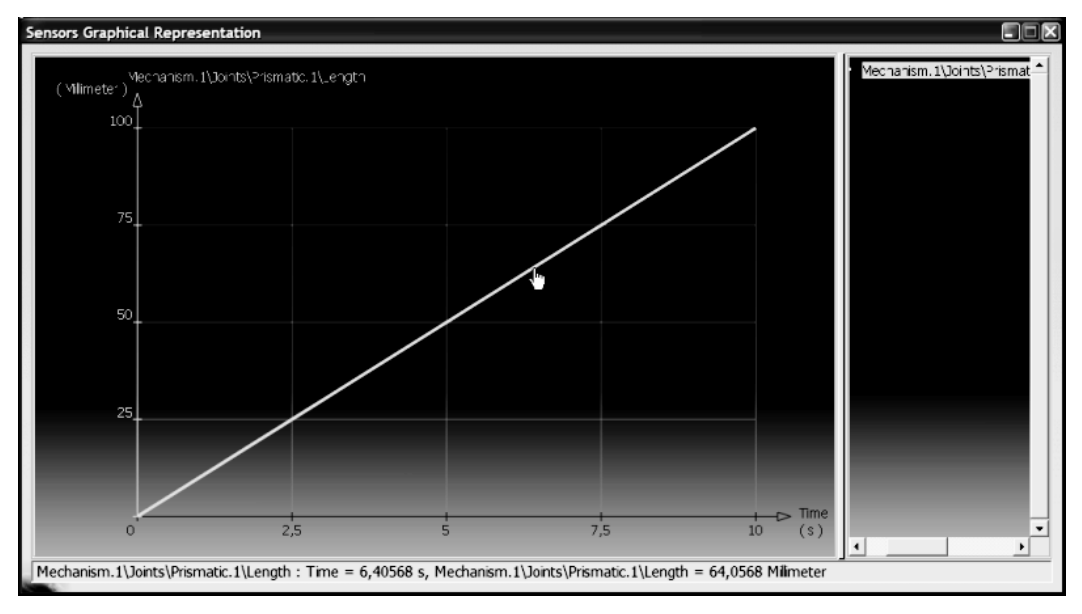

**Rysunek 5.17.** *Widok wartości czasu i odległości odpowiadających wskazanemu punktowi wykresu prędkości*

Sposób odczytu wartości poprzez wskazanie kursorem myszy jest oczywiście niedokładny i trudny do praktycznego zastosowania. Dlatego też istnieje dodatkowo możliwość eksportu danych związanych z otrzymanym wykresem do postaci arkusza kalkulacyjnego MS Excel.

Eksportu dokonujemy, klikając — znajdujący się w dolnej części okna *Sensors* — przycisk *File*. Rezultatem jest uaktywnienie się okna *Save As* (rysunek 5.18), za pomocą którego możemy dokonać stosownego zapisu otrzymanych danych do pliku *.xls* o dowolnej nazwie.

Po otwarciu pliku z użyciem programu MS Excel widzimy wartości wygenerowanych danych uporządkowanych w trzech kolumnach (rysunek 5.19).

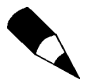

Wartości w kolumnach *B* oraz *C* są identyczne. W kolumnie *B* liczby są traktowane jako wartości komend w poszczególnych krokach czasowych, natomiast w kolumnie *C* są one traktowane jako wartości parametru przemieszczenia.

Przejdźmy teraz do zakładki *Instantaneous Values* (rysunek 5.20). Widzimy tam listę podzieloną na trzy kolumny, podobnie jak w zakładce *Selection*. Na liście tej możemy obserwować chwilowe wartości przemieszczeń w węźle *Mechanism.1\Joints\Prismatic.1\ Length*. W przypadku, jaki widzimy na rysunku 5.20, jest to wartość końcowa.

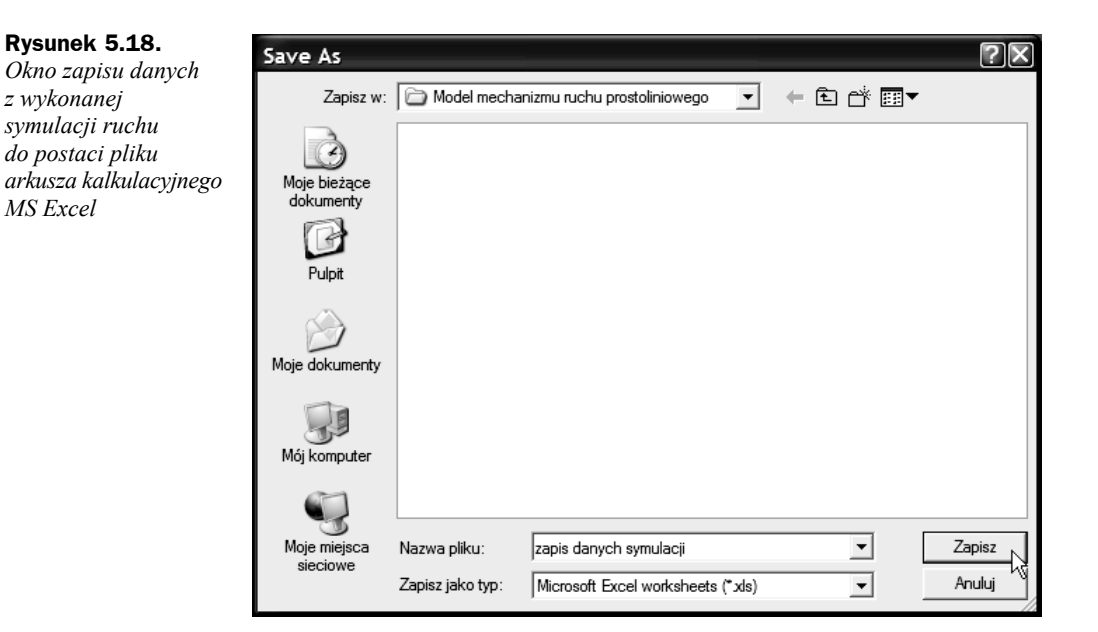

#### **Rysunek 5.19.**

*Widok fragmentu zawartości arkusza kalkulacyjnego programu MS Excel*

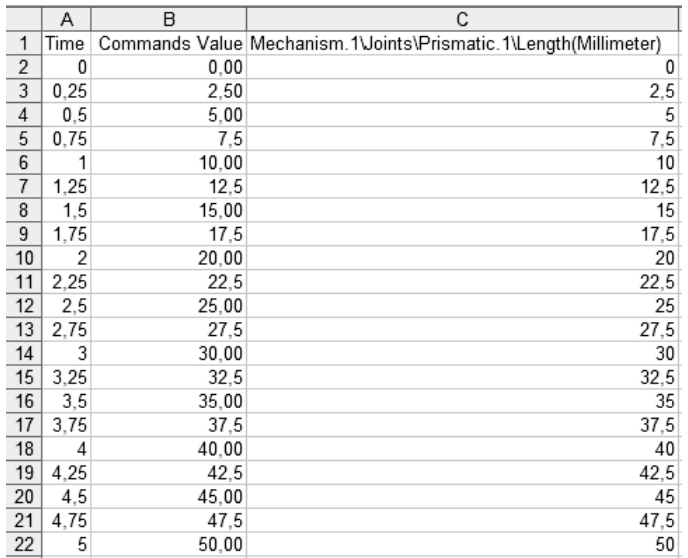

Na zakończenie przeglądania okna *Sensors* przejdźmy do zakładki *History* (rysunek 5.21). Widzimy tam znów listę o większej liczbie kolumn. Możemy tam obserwować wszystkie wartości, jakie podczas realizacji symulacji przybierał parametr *Mechanism.1\Commands\ Command.1\Length*. Jest to swego rodzaju odpowiednik arkusza kalkulacyjnego, do którego podobne dane można zapisać. Zawartość listy zakładki *History* można w dowolnym momencie usunąć za pomocą przycisku *Clear*.

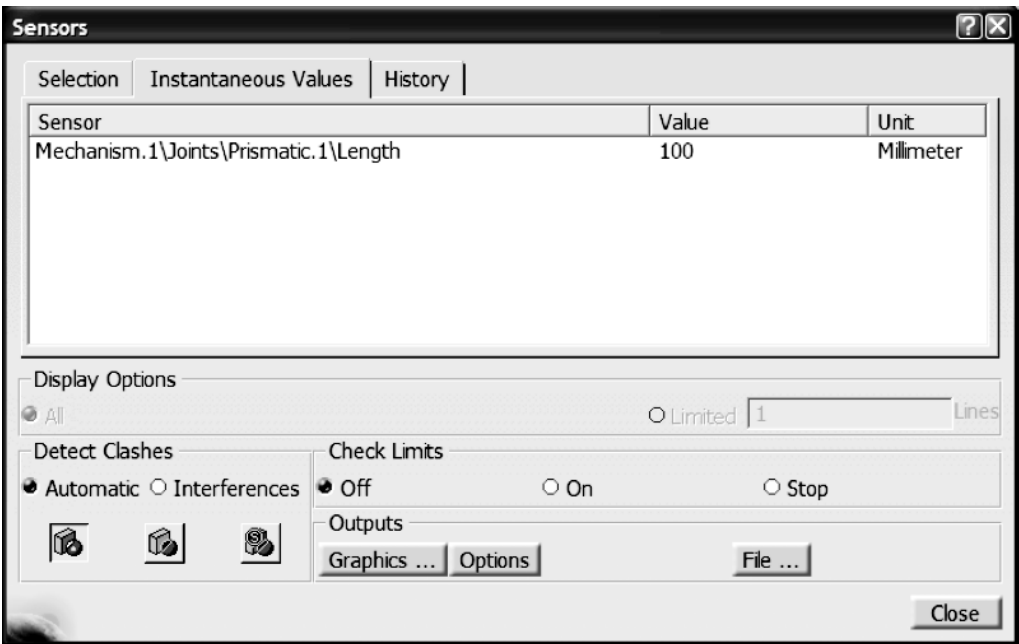

**Rysunek 5.20.** *Widok zawartości zakładki Instantaneous Values*

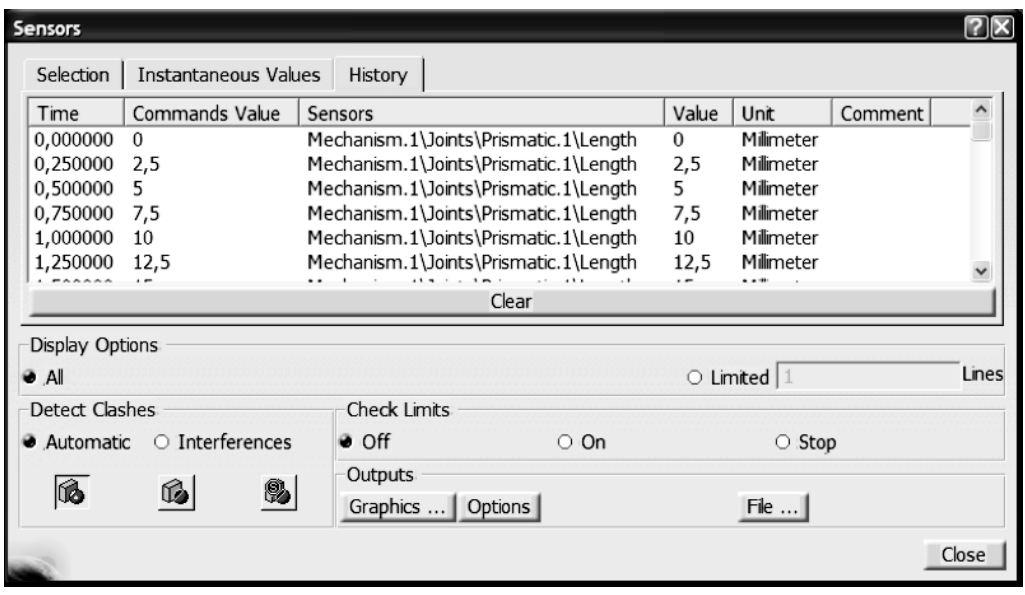

**Rysunek 5.21.** *Widok zawartości zakładki History okna Sensors*

Jak wspomniano we wstępie do niniejszego rozdziału, *CATIA* jest systemem parametrycznym. A więc spróbujmy wykorzystać tę własność systemu do usprawnienia realizacji symulacji z użyciem komend.

W przypadku gdybyśmy chcieli np. zwiększyć prędkość przesuwu elementu wykonującego ruch, wiązałoby się to z wykonaniem edycji zapisanej formuły. Taki sposób postępowania jest możliwy, ale niewygodny. Można więc sobie wyobrazić sytuację, gdy w zapisie formuły wystąpi zmienna, której wartości będziemy zmieniać poza "ciałem" formuły. Natomiast wszelkie zmiany jej wartości zostaną automatycznie przesłane do formuły.

Właśnie do zrealizowania takiego sposobu postępowania wykorzystamy parametryczność systemu. W pierwszym kroku musimy utworzyć nową zmienną, typu *Length* (rysunek 5.22). W tym celu ponownie uaktywniamy okno *Formulas*. Z listy rozwijalnej, jak na rysunku 5.22, wybieramy typ zmiennej — *Length*. Następnie klikamy przycisk *New Parameter of type* (rysunek 5.23).

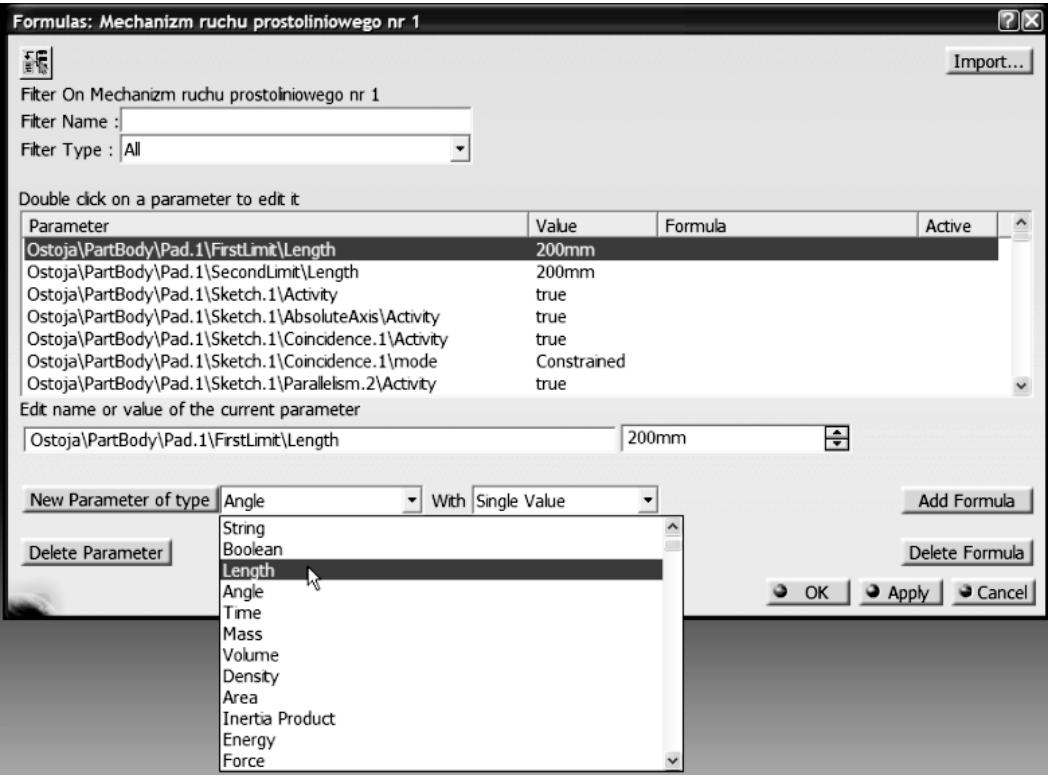

**Rysunek 5.22.** *Wybór typu nowej zmiennej*

Nowa zmienna zostaje utworzona. Zmieńmy jej nazwę z — domyślnej — *Length* na *droga* (rysunek 5.24).

Skutkiem utworzenia nowej zmiennej jest również jej pojawienie się w strukturze drzewa topologicznego (rysunek 5.25). Zauważmy, że domyślną wartością zmiennej *droga* jest *0mm*.

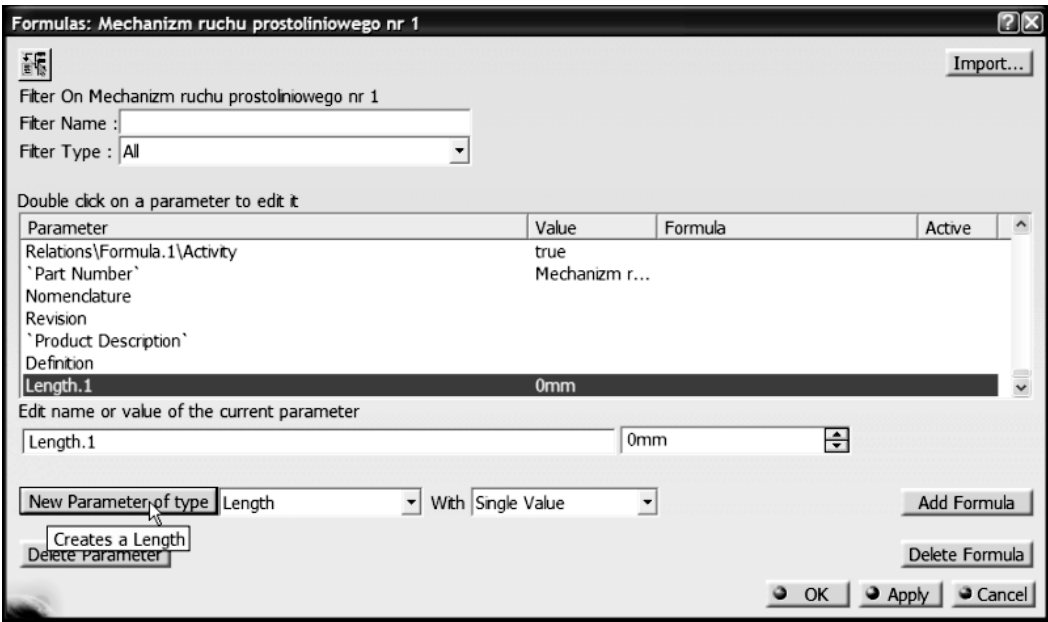

**Rysunek 5.23.** *Utworzenie nowej zmiennej typu Length*

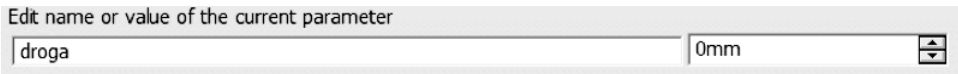

**Rysunek 5.24.** *Zmiana nazwy zmiennej z Length na droga*

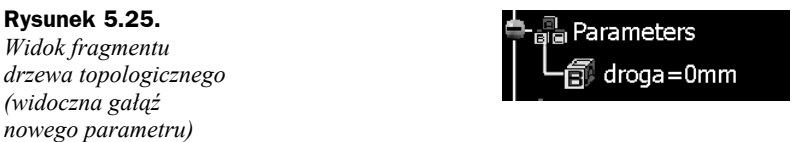

Aby zastosować nową zmienną w — poprzednio utworzonej — formule, należy przejść do jej edycji (np. wykonując klik podwójny myszką na jej gałęzi w drzewie topologicznym). W miejsce stałej wartości *100mm* wstawmy nazwę utworzonej zmiennej (rysunek 5.26). Nazwę utworzonego parametru można szybko znaleźć w liście *Members of Parameters* w pozycji *Renamed parameters* (rysunek 5.26).

Zmianę treści formuły zatwierdzamy poprzez wybór przycisku *OK*.

Zmiana treści formuły natychmiast widoczna jest również w drzewie topologicznym (rysunek 5.27).

Aby móc efektywnie użyć nowego parametru do symulacji ruchu, musimy zmienić jego wartość. W tym celu wykonujemy klik podwójny lewym przyciskiem myszy na nazwie parametru w drzewie topologicznym. Efektem tego jest pojawienie się okna edycyjnego *Edit Parameter* (rysunek 5.28).

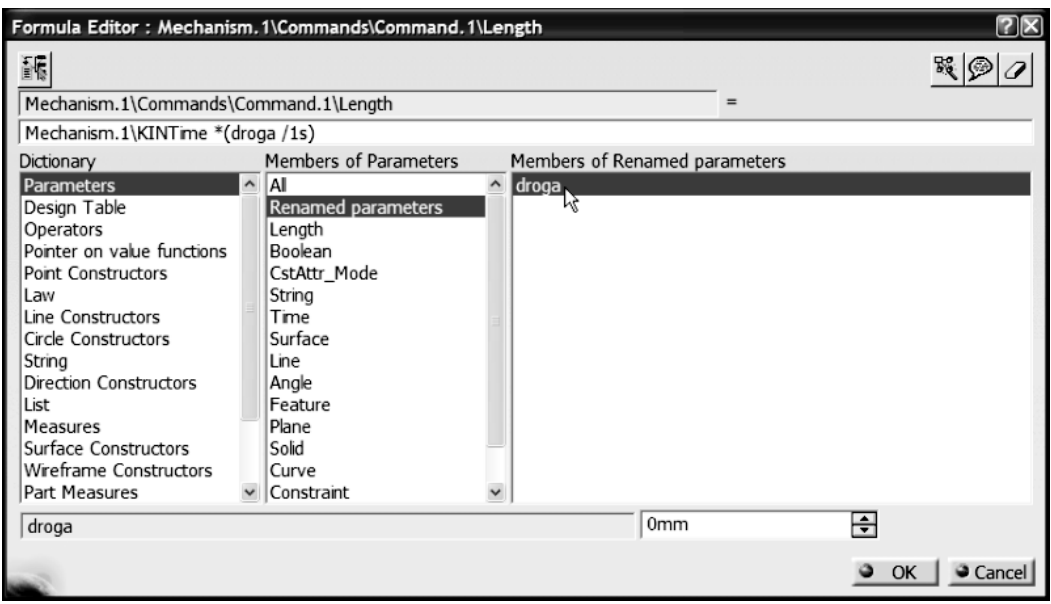

**Rysunek 5.26.** *Użycie zmiennej droga w formule*

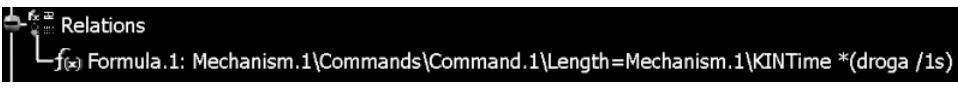

**Rysunek 5.27.** *Widok zmienionej zawartości gałęzi formuły Formula.1*

**Rysunek 5.28.** *Widok zawartości okna Edit Parameter*

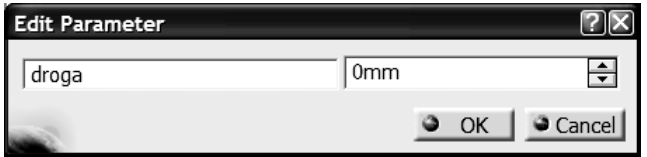

Zmieniamy domyślną wartość zmiennej *droga* z *0mm* na np. *40mm* (rysunek 5.29).

#### **Rysunek 5.29.**

*Widok zawartości okna Edit Parameter — widoczna nowa wartość zmiennej droga*

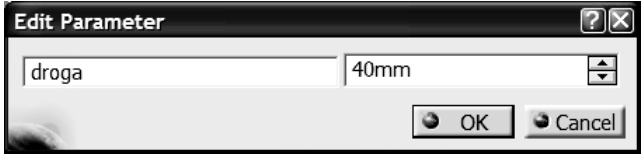

Możemy teraz odtworzyć symulację ruchu mechanizmu z użyciem polecenia *Simulation with Laws*. Widzimy, że *Element przesuwny* w czasie 10 s pokonał drogę równą długości prowadnicy (*Ostoi*), czyli 400 mm (rysunek 5.30).

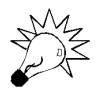

Chcąc zmieniać wartość prędkości *Elementu przesuwnego*, wystarczy każdorazowo zmieniać wartość parametru *droga*, nie ingerując już w treść formuły.

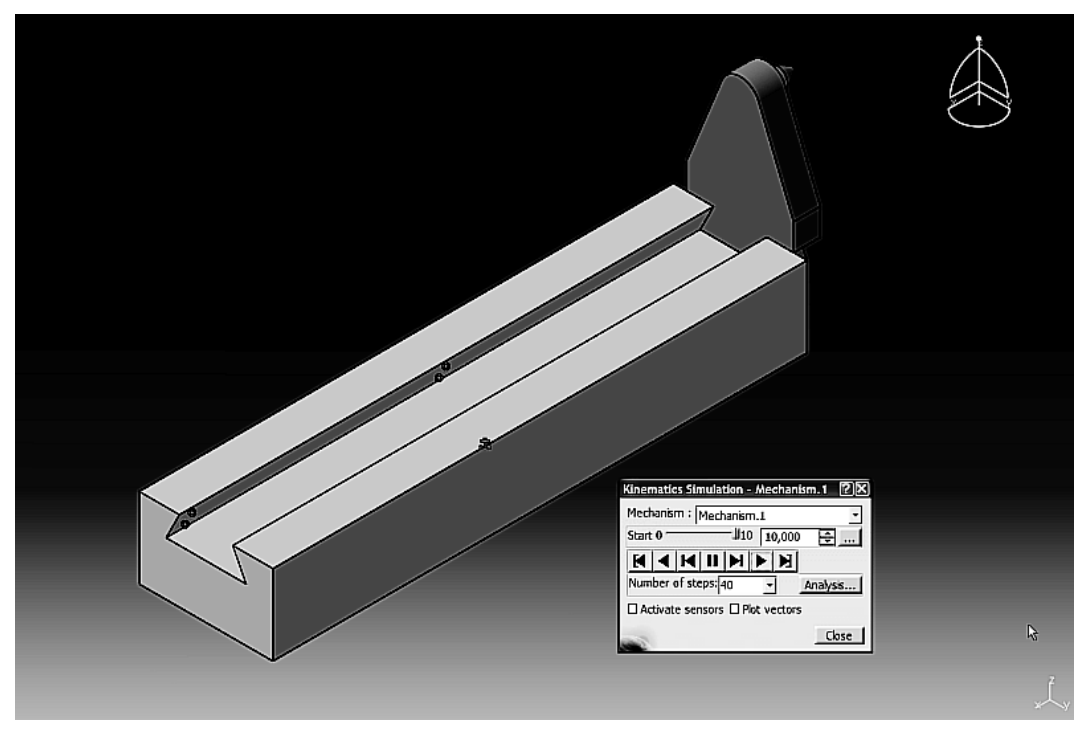

**Rysunek 5.30.** *Widok położenia Elementu przesuwnego po wykonaniu symulacji ruchu*

### Zastosowanie formuł do symulacji ruchu obrotowego

Po zapoznaniu się ze sposobem zastosowania formuł do sterowania realizacją ruchu jednostajnego prostoliniowego zajmiemy się zastosowaniem formuł do sterowania ruchem również jednostajnym, ale obrotowym.

Dla lepszej ilustracji problemu posłużymy się przykładem. W tym celu, otwierając katalog *Modele/Rozdzial 5/Model mechanizmu ruchu obrotowego* (z załączonej płyty CD-ROM), wskazujemy *plik Mechanizm ruchu obrotowego.CATProduct*.

W oknie podglądu okna *File Selection* widzimy postać modelu mechanizmu (rysunek 5.31).

Działanie mechanizmu ruchu obrotowego jest bardzo proste: model turbiny obraca się wokół osi. Dla lepszego zauważenia efektu ruchu do modelu załączono dwa odcinki (w położeniu wyjściowym nakładają się na siebie, rysunek 5.32). Jeden odcinek związany jest z modelem turbiny, natomiast drugi został związany z modelem osi.

Cechą charakterystyczną ruchu obrotowego jest zmiana kątowego położenia elementu obracającego się w jednostce czasu. Prędkość kątową takiego ruchu opisujemy za pomocą zależności: **prędkość kątowa = kąt obrotu/czas**.

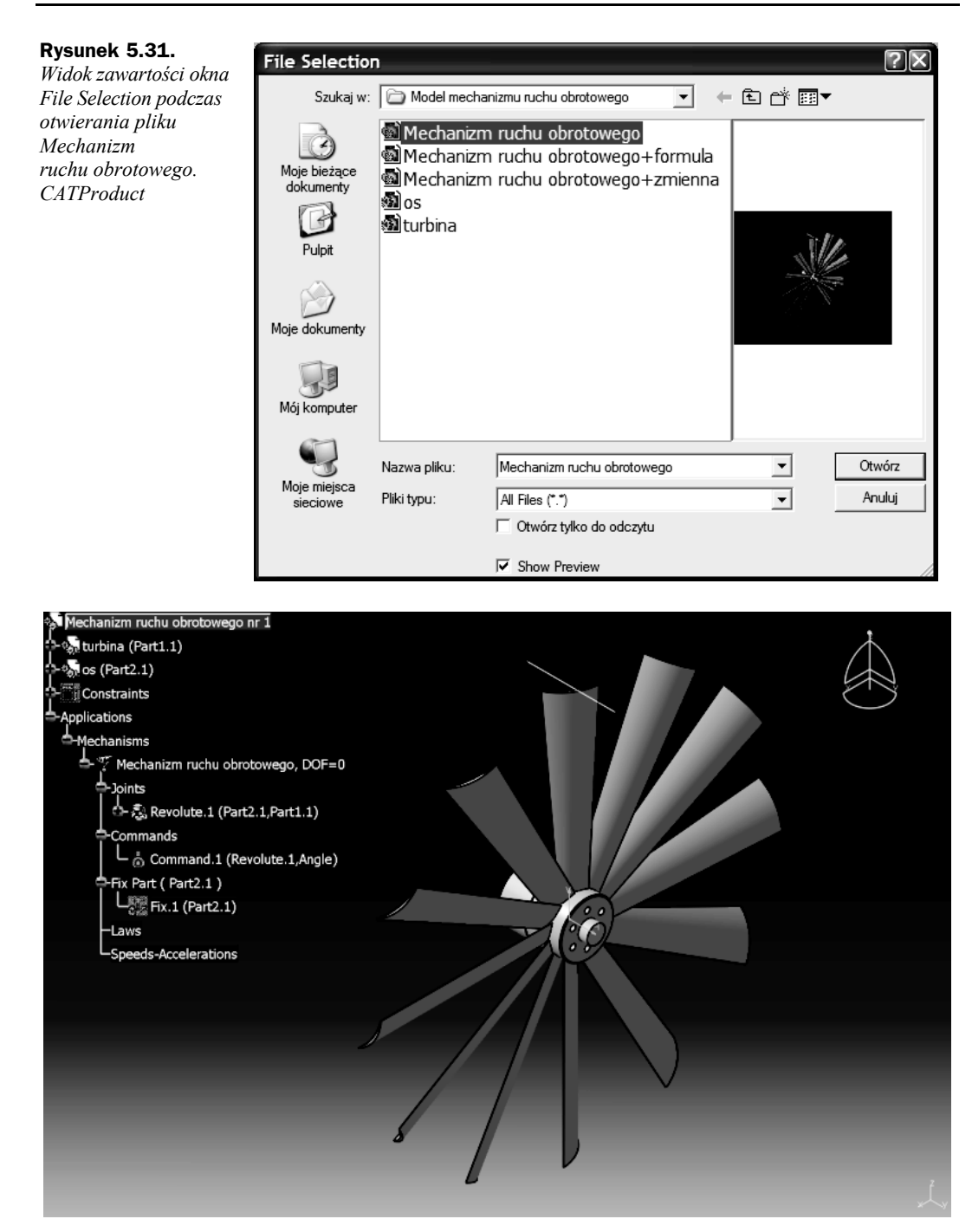

**Rysunek 5.32.** *Widok postaci mechanizmu ruchu obrotowego*

W przypadku naszego modelu mechanizmu mamy zdefiniowany jeden więz sterowalny, gdzie sterujemy kątem obrotu (więz typu *Revolute*). Analogicznie więc do poprzedniego przykładu musimy przekształcić wzór opisujący prędkość kątową na zależność opisującą kąt obrotu. Po stosownym przekształceniu otrzymujemy zależność: **kąt obrotu = czas × prędkość kątowa**.

Postępując analogicznie jak w poprzednim przykładzie, definiujemy formułę, opisującą ruch obrotowy modelu turbiny. Prawa strona formuły tym razem będzie zawierała, oprócz parametru czasu (*KINTime*), prędkość kątową.

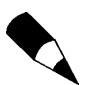

Notację jednostki stopnia kątowego (*º*) w systemie *CATIA* zastąpiono skrótem *deg*.

Z analizy treści zapisanej formuły z rysunku 5.33 wynika, że model turbiny w czasie 1 s dokona obrotu o 20º, a więc będzie się poruszał z prędkością kątową 20º/1 s.

| Formula Editor: `Mechanizm ruchu obrotowego\Commands\Command.1\Angle`                                                                                                    |                                                                                                    |                     |                                      |                        |  |
|----------------------------------------------------------------------------------------------------|----------------------------------------------------------------------------------------------------|---------------------|--------------------------------------|------------------------|--|
| 醵                                                                                                    |                                                                                                    |                     |                                      |                        |  |
| Mechanizm ruchu obrotowego\Commands\Command.1\Angle                                                                                                    |                                                                                                    |                     |                                      |                        |  |
| `Mechanizm ruchu obrotowego\KINTime` *(20deg/1s)                                                                                                    |                                                                                                    |                     |                                      |                        |  |
| Dictionary                                                                                                    | Members of Parameters                                                                                                    | Members of Time     |                                      |                        |  |
| <b>Parameters</b><br>Design Table<br>Operators<br>Pointer on value functions<br><b>Point Constructors</b><br>Law<br>Line Constructors<br>Circle Constructors<br>String<br><b>Direction Constructors</b><br>List<br>Measures<br>Surface Constructors<br>Wireframe Constructors<br>Part Measures | $\overline{\phantom{a}}$<br> AI<br>Renamed parameters<br>Length<br>Boolean<br>CstAttr_Mode<br>Angle<br>Real<br>Integer<br>String<br>Surface<br>Curve<br>Time<br>Plane<br>Line<br>Feature | $\hat{\phantom{a}}$ | `Mechanizm ruchu obrotowego\KINTime` |                        |  |
| Mechanizm ruchu obrotowego\KINTime                                                                                                    |                                                                                                    |                     | $\Rightarrow$<br>0s                  |                        |  |
|                                                                                                    |                                                                                                    |                     |                                      | $\bullet$ OK<br>Cancel |  |

**Rysunek 5.33.** *Zapis formuły sterującej ruchem obrotowym — okno Formula Editor*

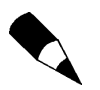

Domyślną nazwę mechanizmu zmieniono na: *Mechanizm ruchu obrotowego*.

Zdefiniowana formuła jest również widoczna w strukturze drzewa topologicznego (rysunek 5.34).

Mając zdefiniowaną formułę, sterującą realizacją ruchu obrotowego, możemy wykonać symulację ruchu mechanizmu. W tym celu korzystamy z polecenia *Simulation with Laws* (rysunek 5.35). Czas realizacji ruchu ustawiamy na 10 s.

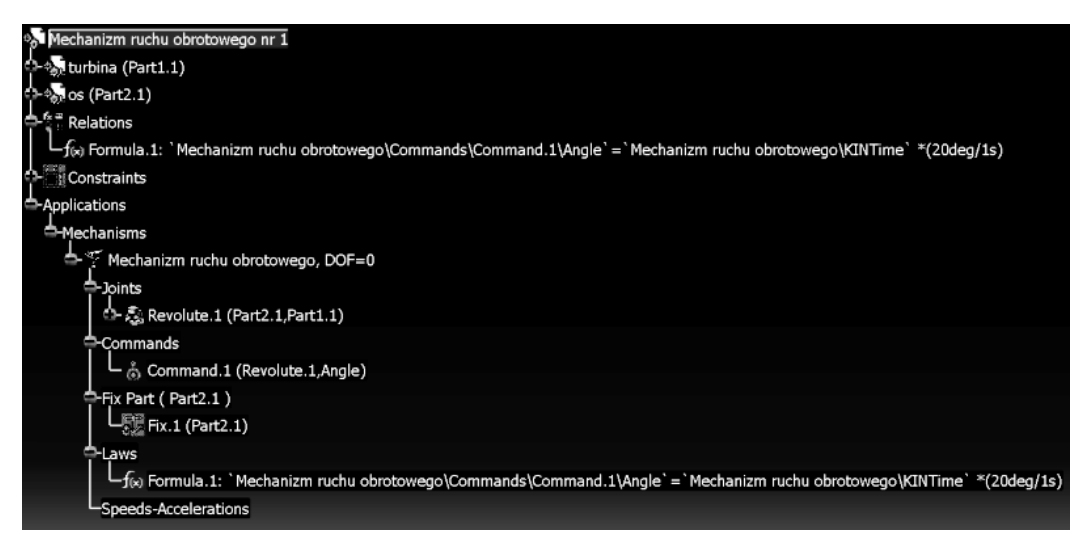

**Rysunek 5.34.** *Widok drzewa topologicznego modelu mechanizmu — widoczne gałęzie zawierające formułę Formula.1*

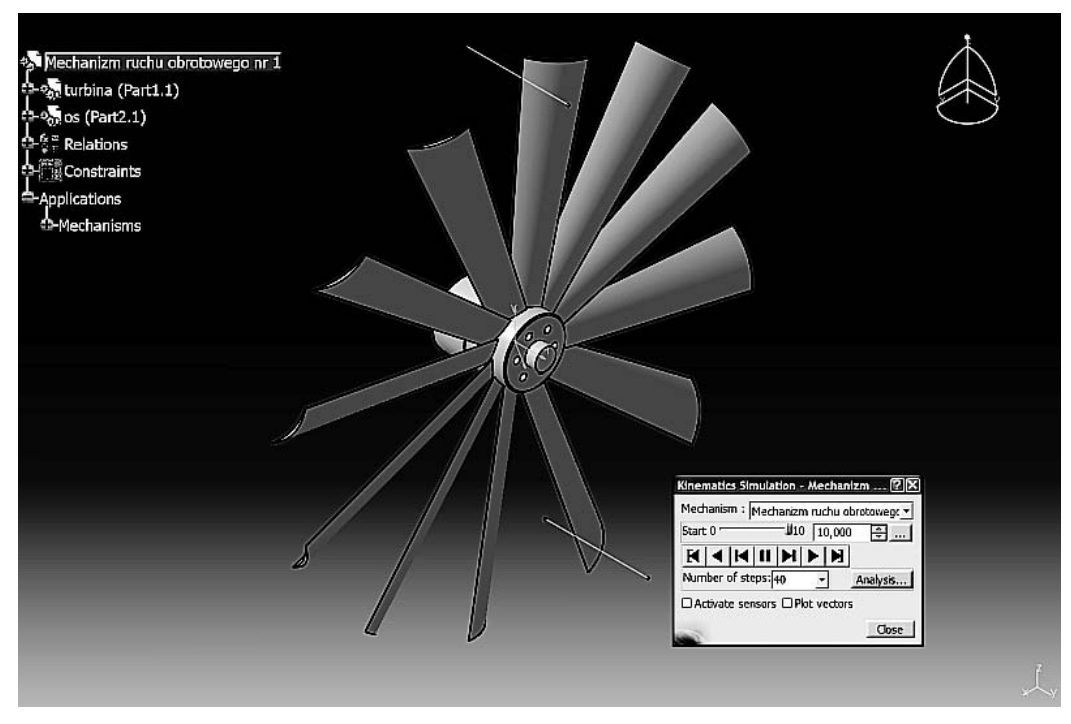

**Rysunek 5.35.** *Widoczny efekt symulacji ruchu*

Widzimy, że model turbiny w czasie 10 s przemieścił się o 200° (widoczne kątowe "rozejście" się odcinków kontrolnych, rysunek 5.35).

Korzystając z opcji *Activate sensors* okna *Kinematics Simulation*, widzimy w postaci graficznej przebieg realizacji ruchu (rysunek 5.36). Na wykresie widzimy linię prostą, charakterystyczną dla ruchu jednostajnego.

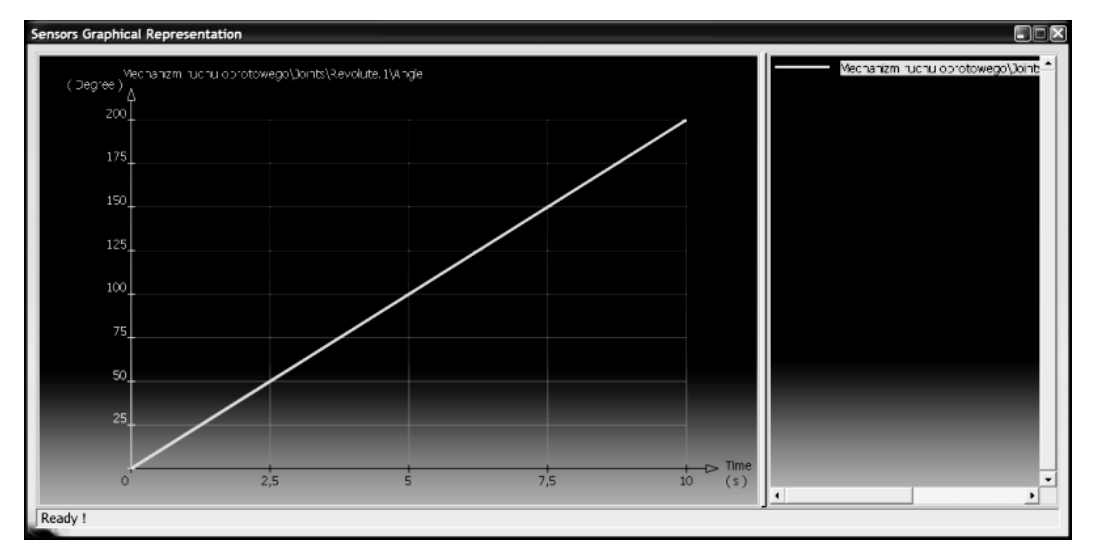

**Rysunek 5.36.** *Widok wykresu stałej prędkości kątowej*

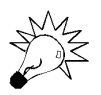

Gdyby skale na obu osiach wykresu miały identyczny wymiar, linia wykresu byłaby pochylona pod kątem 45°.

Podobnie jak w poprzednim przykładzie, zdefiniujemy dodatkową zmienną, aby móc "wygodnie" sterować wartością prędkości kątowej. Korzystając z polecenia *Formulas*, tworzymy nowy parametr, ale tym razem typu *Angle*, nadając mu nazwę *kąt obrotu* (rysunek 5.37).

Utworzony parametr widzimy również w strukturze drzewa topologicznego. Jego domyślna wartość to 0º (rysunek 5.38).

Zmieńmy więc domyślną wartość, aby prędkość kątowa była różna od zera. Do zmiany wartości zmiennej *kąt obrotu* użyjemy — tym razem — polecenia *kąt obrotu object\ Definition* z menu kontekstowego prawego przycisku myszy (rysunek 5.39). Efektem wyboru tego polecenia jest uaktywnienie się okna edycyjnego *Edit Parameter* (rysunek 5.40). Zmieniamy wartość na 10deg.

Po utworzeniu nowego parametru i ustaleniu jego wartości należy dokonać stosownej zmiany w zapisie treści formuły (rysunek 5.41).

Po ponownym wykonaniu symulacji ruchu widzimy, że model turbiny przemieścił się w ciągu 10 s o kąt 100º (rysunek 4.42). A więc prędkość kątowa wynosiła 10º/s.

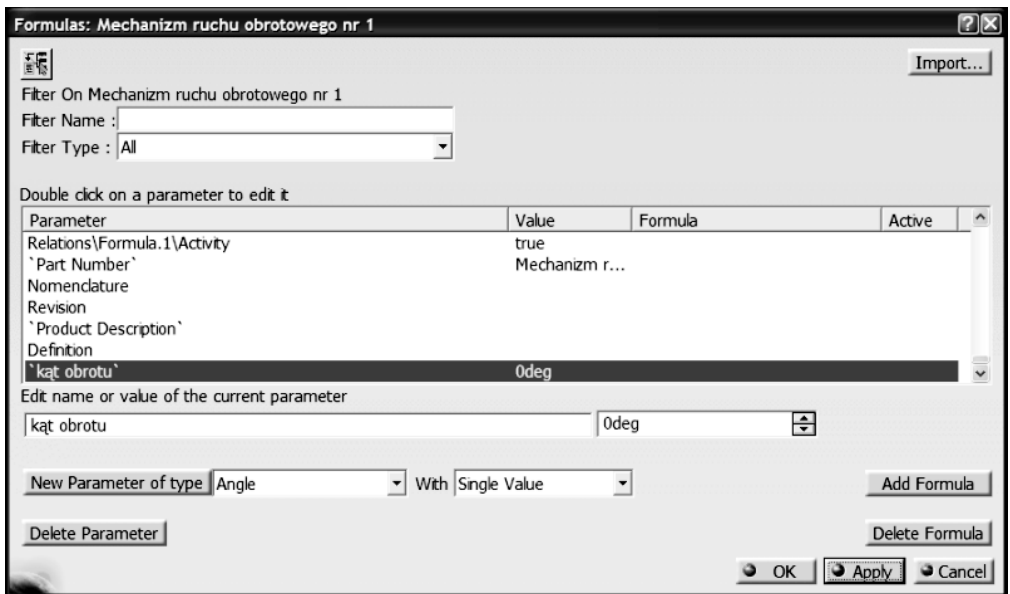

**Rysunek 5.37.** *Utworzenie nowego parametru typu Angle*

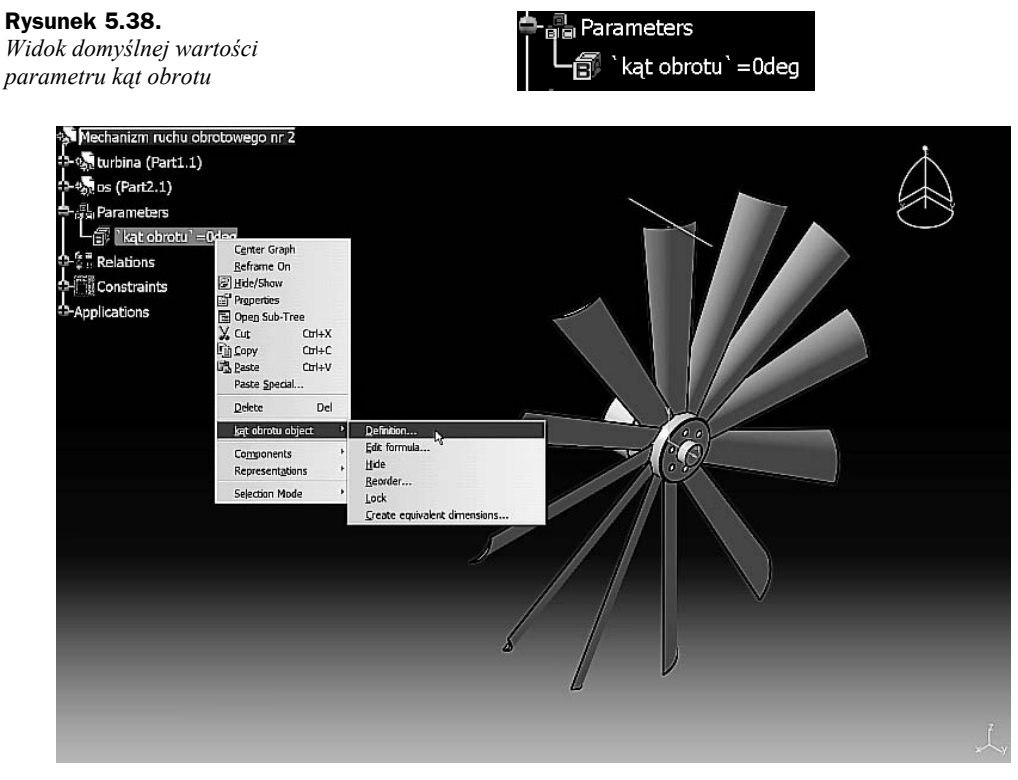

**Rysunek 5.39.** *Zastosowanie menu kontekstowego prawego przycisku myszy do zmiany wartości parametru kąt obrotu*

OK Cancel

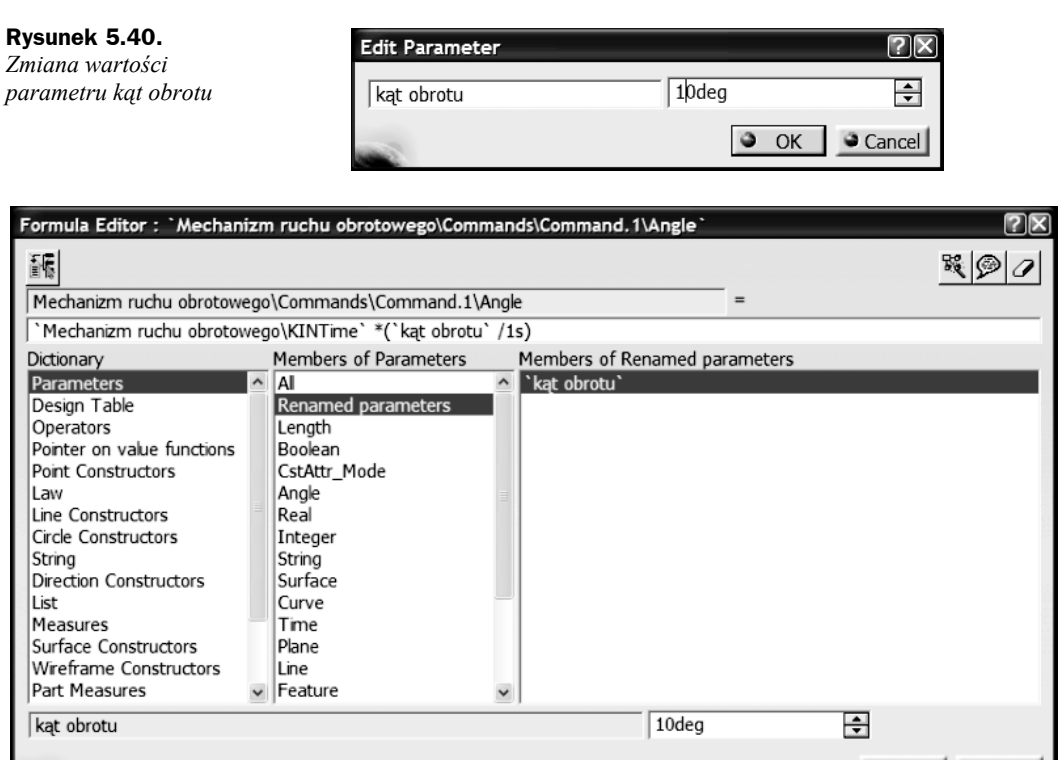

**Rysunek 5.41.** *Zmiana treści formuły z użyciem parametru kąt obrotu*

### Zastosowanie formuł do symulacji ruchu złożonego

Kolejny przykład jest — swego rodzaju — podsumowaniem obu poprzednich przykładów. Dotychczas poznaliśmy sposób definiowania formuł służących do sterowania symulacją ruchów: liniowego oraz — osobno — obrotowego. W przykładzie niniejszym zapoznamy się ze sterowaniem za pomocą formuł ruchu złożonego. Będzie to ruch złożony z ruchu obrotowego i liniowego.

Jako przykład posłuży nam uproszczony **model procesu wiercenia otworu**. W tym celu, otwierając katalog *Modele/Rozdzial 5/Symulacja wiercenia otworu* (z załączonej płyty CD-ROM), wskazujemy plik *Wiercenie otworu.CATProduct*.

W oknie podglądu okna *File Selection* widzimy postać modelu mechanizmu (rysunek 5.43).

Charakterystyczną cechą kinematyki procesu wiercenia otworów jest ruch złożony narzędzia — wiertła. Wiertło wykonuje ruch obrotowy oraz ruch postępowy. Mamy więc do czynienia z synchronizacją dwóch rodzajów ruchów. Przy niezmiennych warunkach procesu wiercenia można więc założyć stałość ruchu roboczego wiertła w danym przedziale czasu.

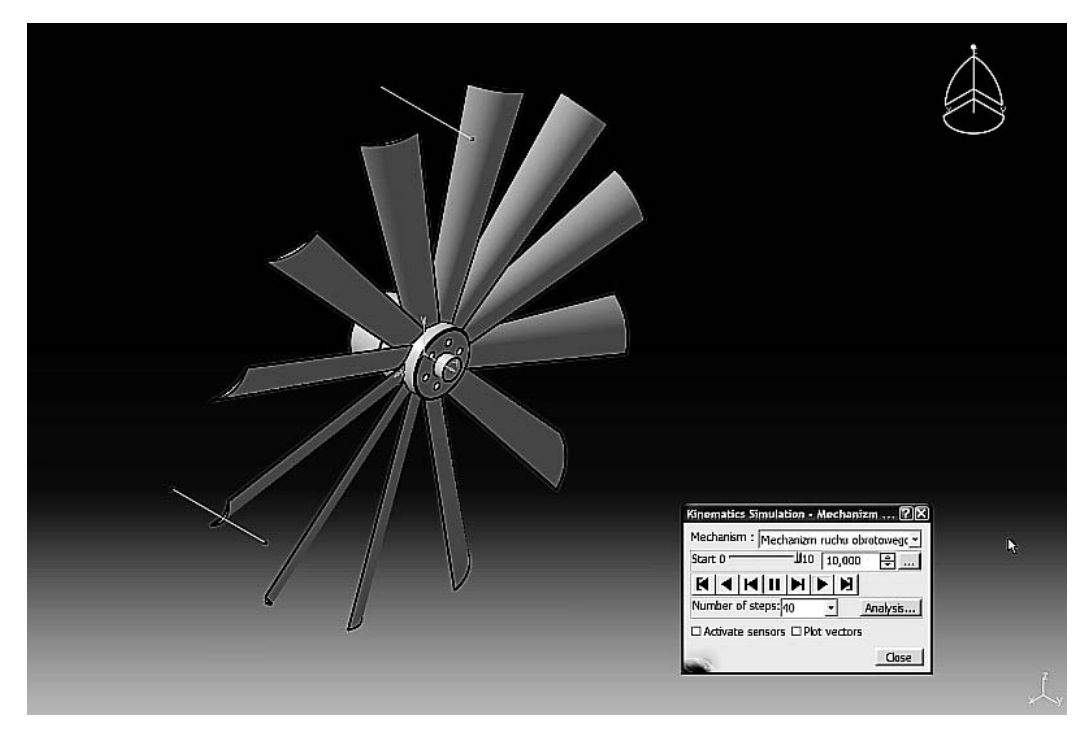

**Rysunek 5.42.** *Widok efektu symulacji ruchu*

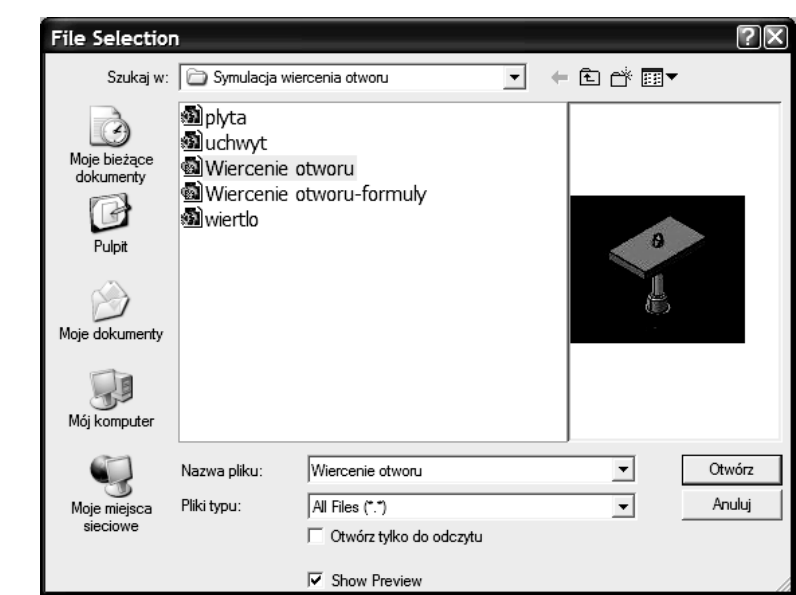

Realizację takiego rodzaju ruchu złożonego umożliwia więz kinematyczny *Cylindrical Joint*. Został on zastosowany do sterowania ruchem modelu wiertła (rysunek 5.44). W drzewie topologicznym widzimy więc dwa sterowania: kątem obrotu (*Command.1*) oraz posuwem (*Command.2*).

**Rysunek 5.43.** *Widok zawartości okna File Selection podczas otwierania pliku Wiercenie otworu.CATProduct*

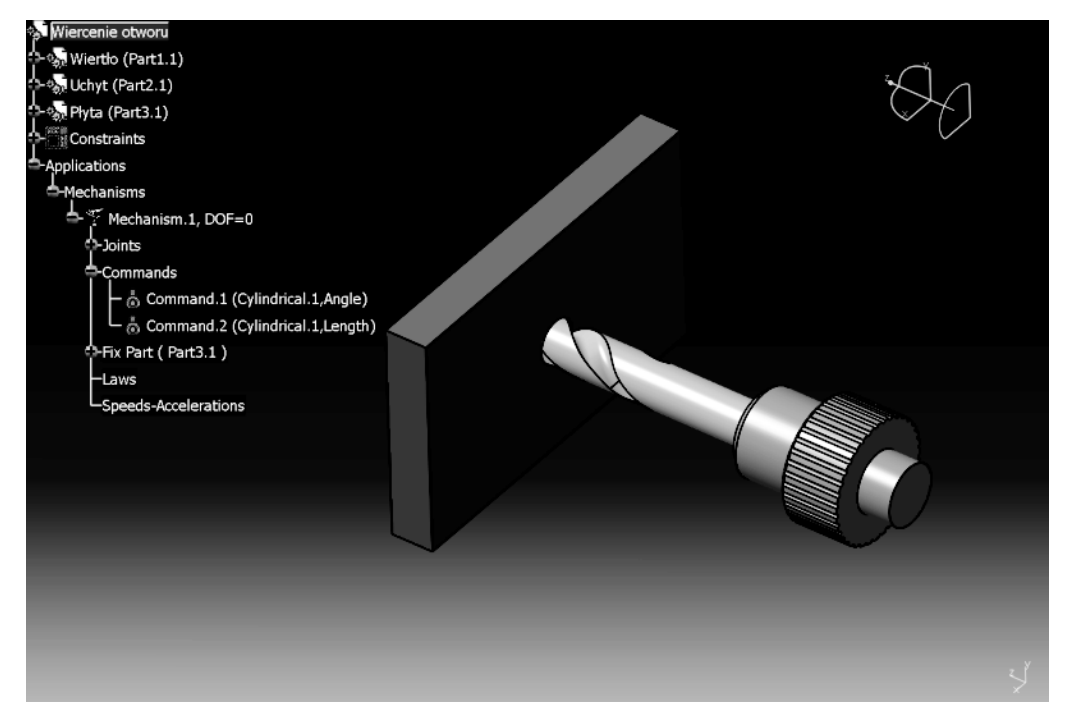

**Rysunek 5.44.** *Widok postaci modelu mechanizmu wiercenia*

Zastosowanie formuł do sterowania tego rodzaju ruchem złożonym będzie więc polegało na ciągłej zmianie wartości parametrów (sterowań) w danym przedziale czasu.

Posługując się wiedzą nabytą w ramach realizacji dwóch poprzednich przykładów, utworzymy dwie formuły. Pierwsza będzie związana z parametrem *Command.1*, a więc ze sterowaniem ruchem obrotowym. W tym celu dla parametru *Command.1* definiujemy formułę, jak na rysunku 5.45. Prędkość kątowa modelu wiertła wyniesie więc 60º/s.

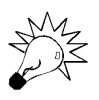

Wybór tak małej prędkości kątowej wynika wyłącznie ze specyfiki przykładu i jest całkowicie nieadekwatny do rzeczywistych prędkości procesu wiercenia.

Postępując podobnie, definiujemy stosowną formułę dla parametru *Command.2* (formuła będzie sterowała ruchem posuwistym). Zakładamy więc przykładową prędkość posuwu — 10 mm/s (rysunek 5.46).

Obie utworzone formuły widoczne są w strukturze drzewa topologicznego (rysunek 5.47).

Po utworzeniu obu formuł możemy wykonać symulację ruchu z użyciem polecenia *Simulation with Laws*. Tym razem ustalamy czas trwania symulacji na 6 s (rysunek 5.48). Podczas realizacji symulacji ruchu wyraźnie widzimy synchronizację obu ruchów: obrotowego oraz posuwowego modelu wiertła.

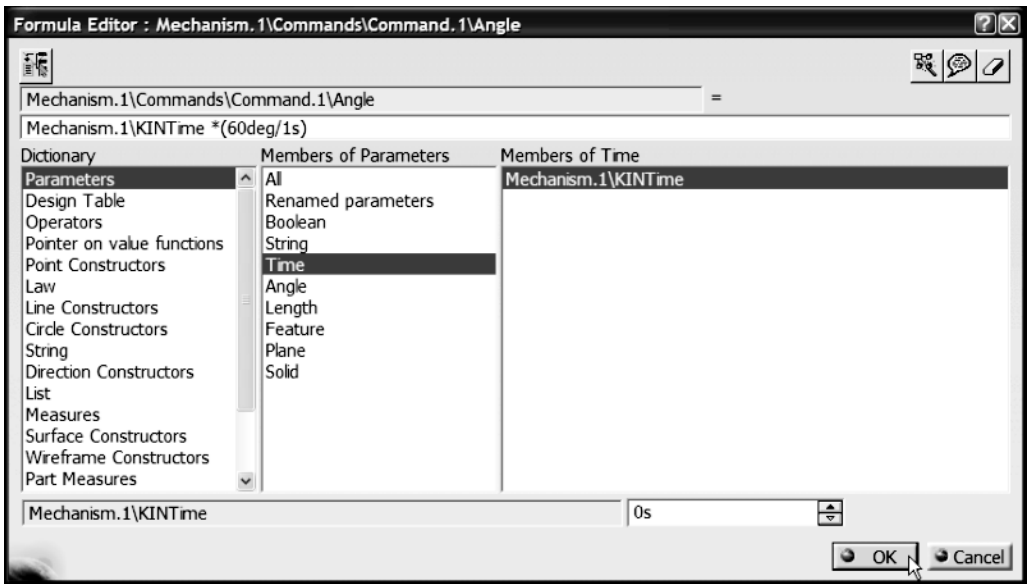

**Rysunek 5.45.** *Widok treści formuły sterującej realizacją ruchu obrotowego*

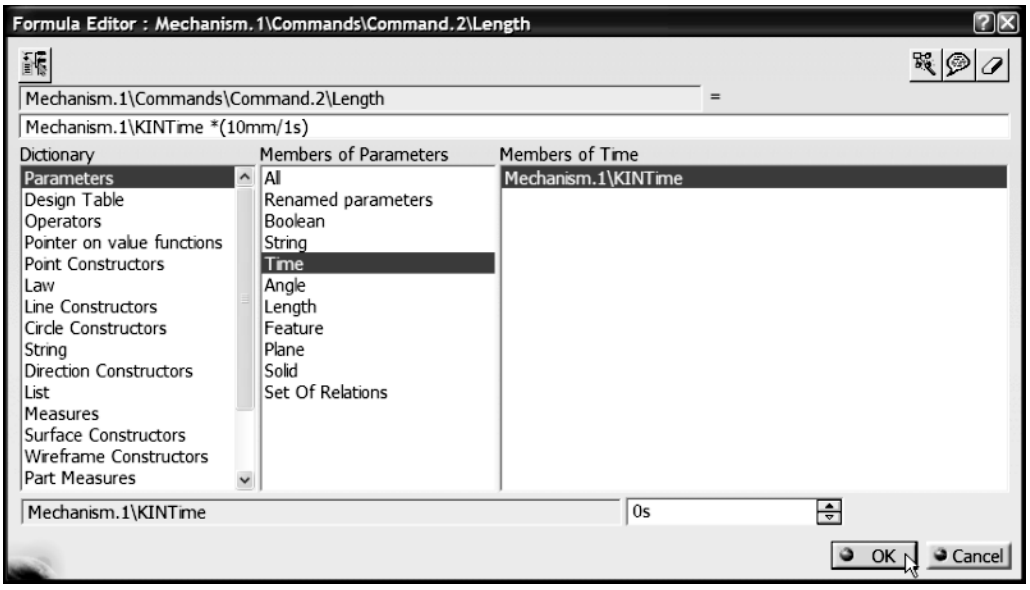

**Rysunek 5.46.** *Widok treści formuły sterującej realizacją ruchu posuwowego*

Uruchamiając opcję *Activate sensors* okna *Kinematics Simulation*, a następnie aktywując "obserwację" przebiegu zmienności obu sterowanych parametrów ruchu (rysunek 5.49), możemy zobaczyć przebieg symulacji ruchu złożonego na wykresach (rysunek 5.50). Tym razem widzimy dwa wykresy: osobny dla prędkości liniowej modelu oraz osobny dla prędkości kątowej. Obie prędkości są stałe w całym przedziale czasowym symulacji ruchu.

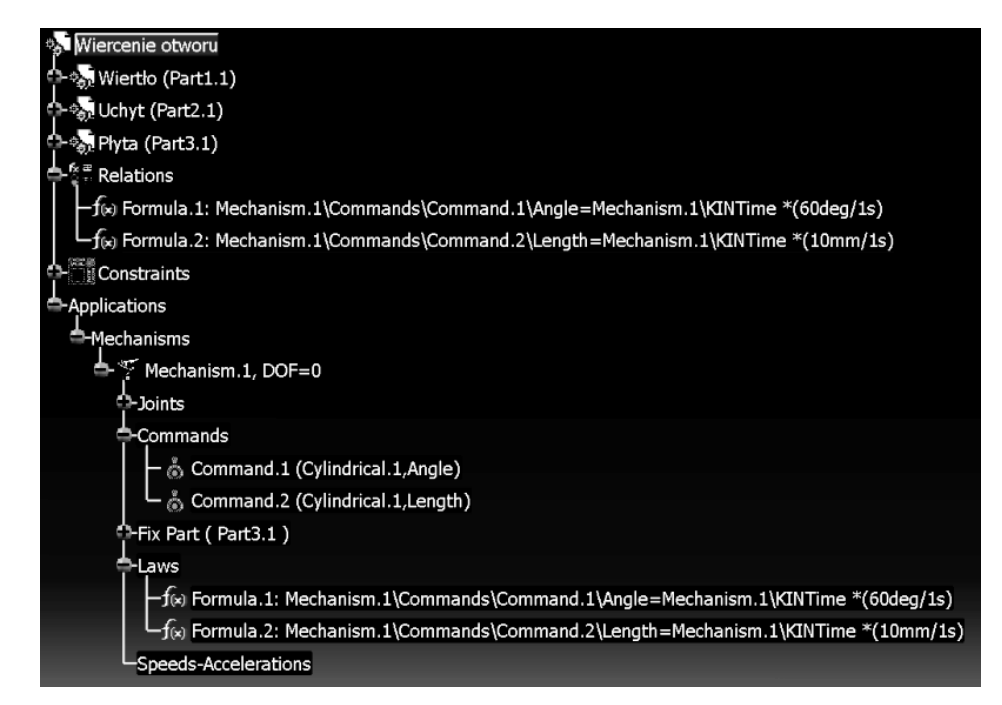

**Rysunek 5.47.** *Widok zawartości drzewa topologicznego mechanizmu wiercenia otworu*

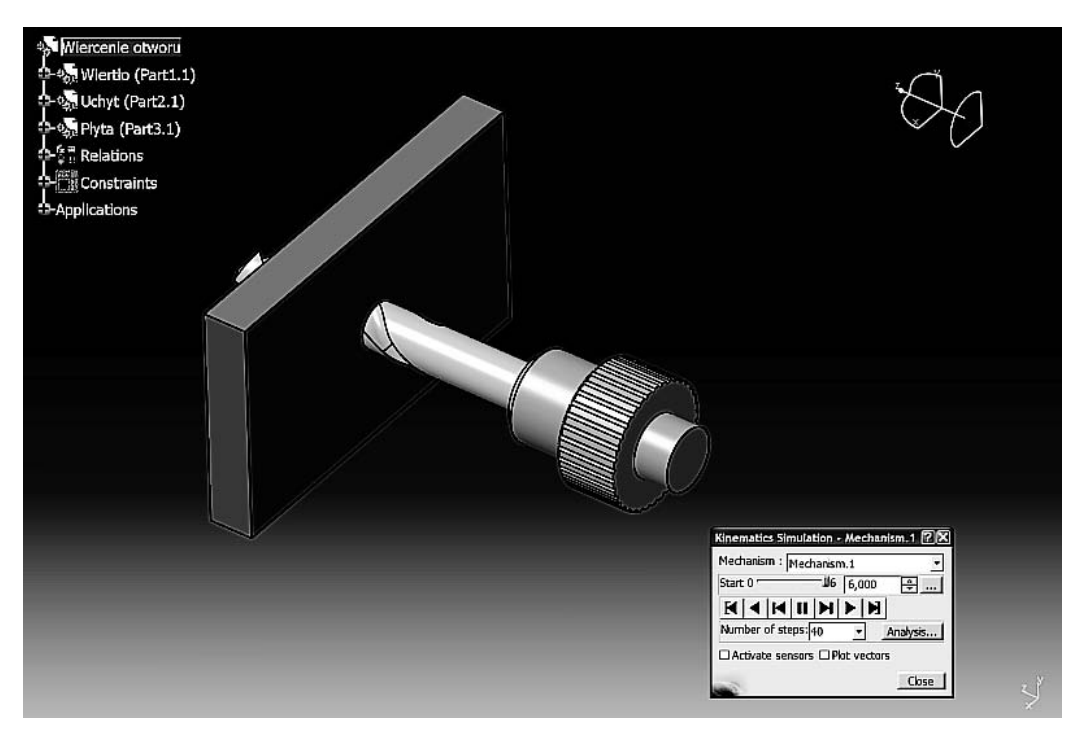

**Rysunek 5.48.** *Widoczny efekt realizacji symulacji ruchu (położenie modelu wiertła w końcowej chwili realizacji ruchu)*

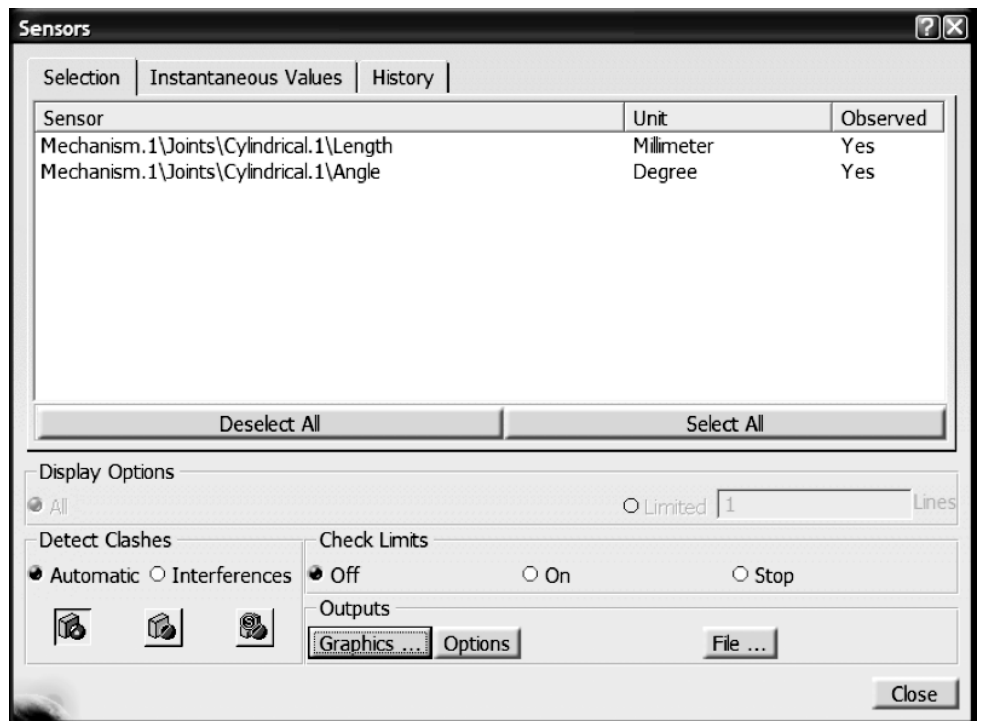

**Rysunek 5.49.** *Aktywacja obserwacji zmian wartości sterowanych parametrów ruchu*

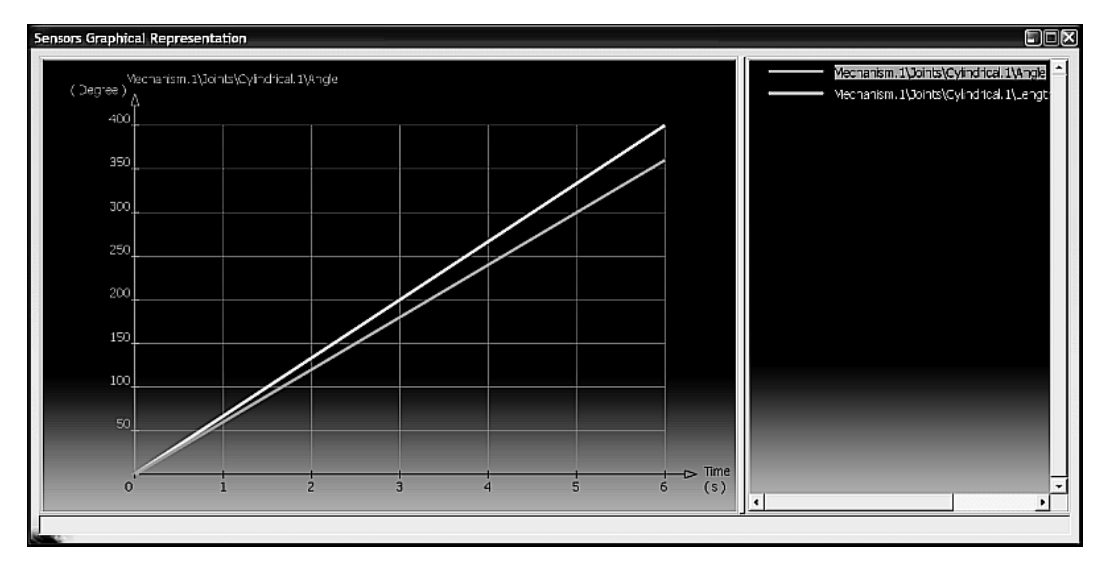

**Rysunek 5.50.** *Widok postaci wykresów: prędkości liniowej oraz kątowej modelu wiertła — w funkcji czasu*

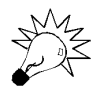

Klikając lewym przyciskiem myszy dany wykres, uzyskujemy możliwość odczytu wartości z nim związanych.

## Zastosowanie formuł i funkcji matematycznych do symulacji ruchu złożonego

Ostatni przykład, związany z zastosowaniem formuł do symulacji ruchu, dotyczy wzbogacenia treści formuł o zastosowanie funkcji matematycznych (dostarczanych przez system *CATIA*). Zastosowanie wybranych funkcji matematycznych pozwala na znaczne urozmaicenie postaci wykonywanego przez mechanizm ruchu, wraz z jego matematyczną systematyzacją.

Przykład zastosowania funkcji matematycznej do budowy formuły związany jest ze sterowaniem działania modelu **mechanizmu korbowo-wodzikowego**. Stosowny plik znajdziemy w katalogu *Modele/Rozdzial 5/Model mechanizmu korbowo-wodzikowego* (z załączonej płyty CD-ROM). Wybieramy plik *Mechanizm korbowo-wodzikowy.CATProduct*.

W oknie podglądu okna *File Selection* widzimy postać modelu mechanizmu (rysunek 5.51).

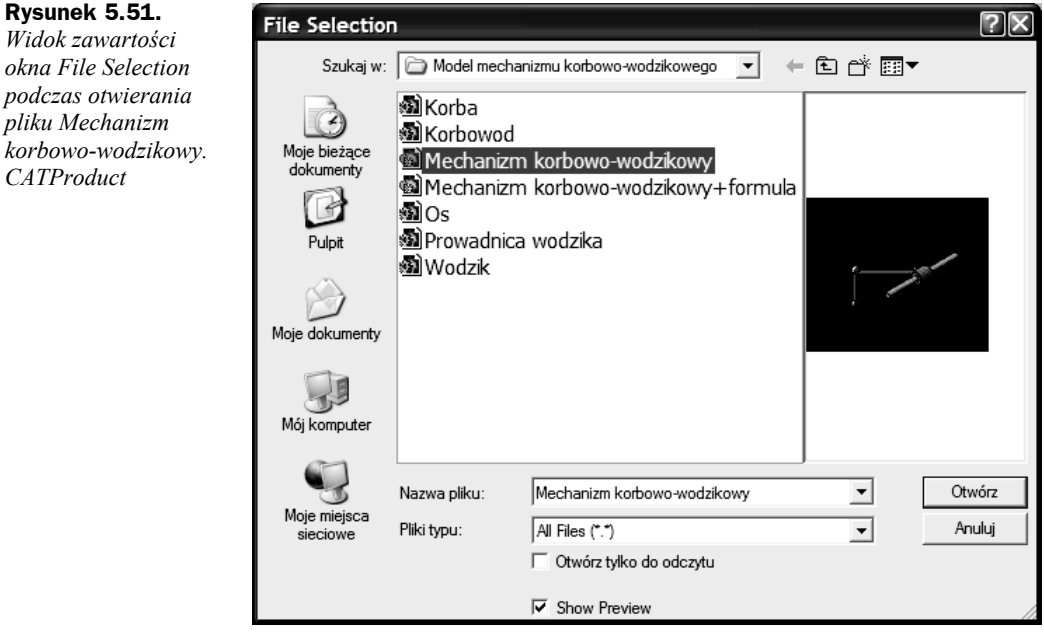

Działanie podobnego mechanizmu poznaliśmy już w ramach rozdziału 3. Tym razem jednak korba będzie wykonywała ruchy wahadłowe, o charakterze harmonicznym. Postać mechanizmu widoczna jest na rysunku 5.52.

Zanim zdefiniujemy stosowną formułę, utwórzmy dwie zmienne (zostaną one zastosowane do jej budowy). Jako pierwszą utwórzmy zmienną typu *Real* o nazwie *A* (rysunek 5.53). Będzie ona oznaczała **amplitudę** ruchu.

Jako drugą utwórzmy zmienną również typu *Real*, ale o nazwie *f* (rysunek 5.54). Będzie ona oznaczała **częstotliwość** ruchu harmonicznego.

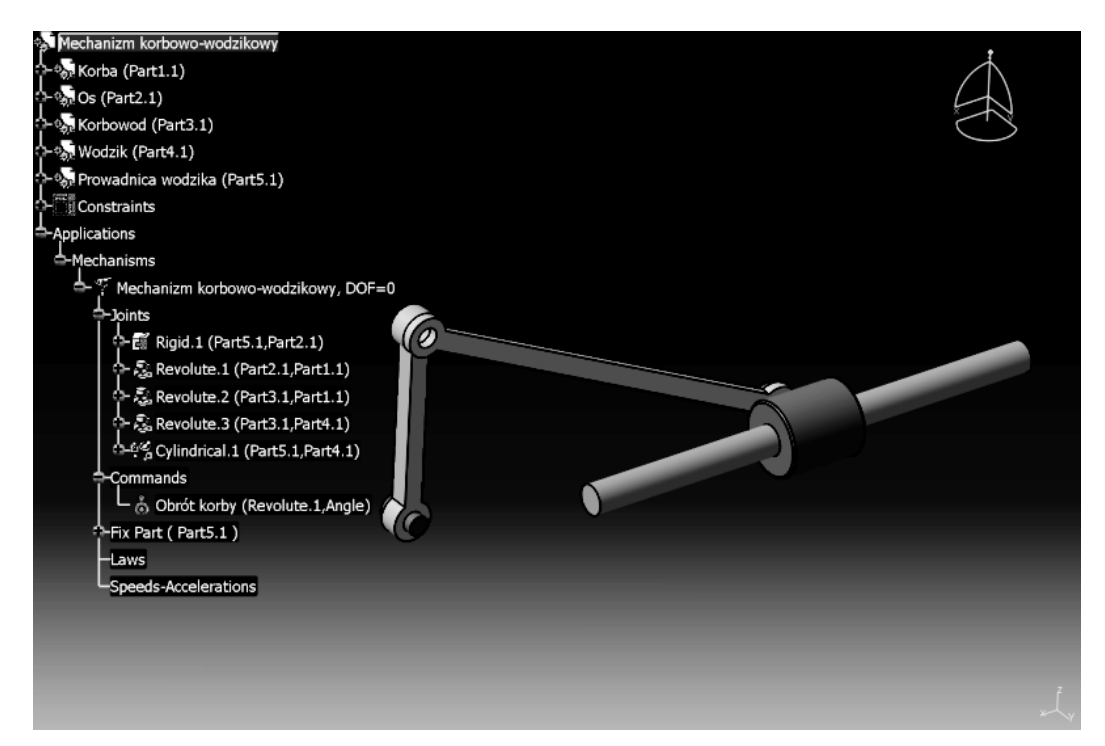

**Rysunek 5.52.** *Widok postaci modelu mechanizmu korbowo-wodzikowego*

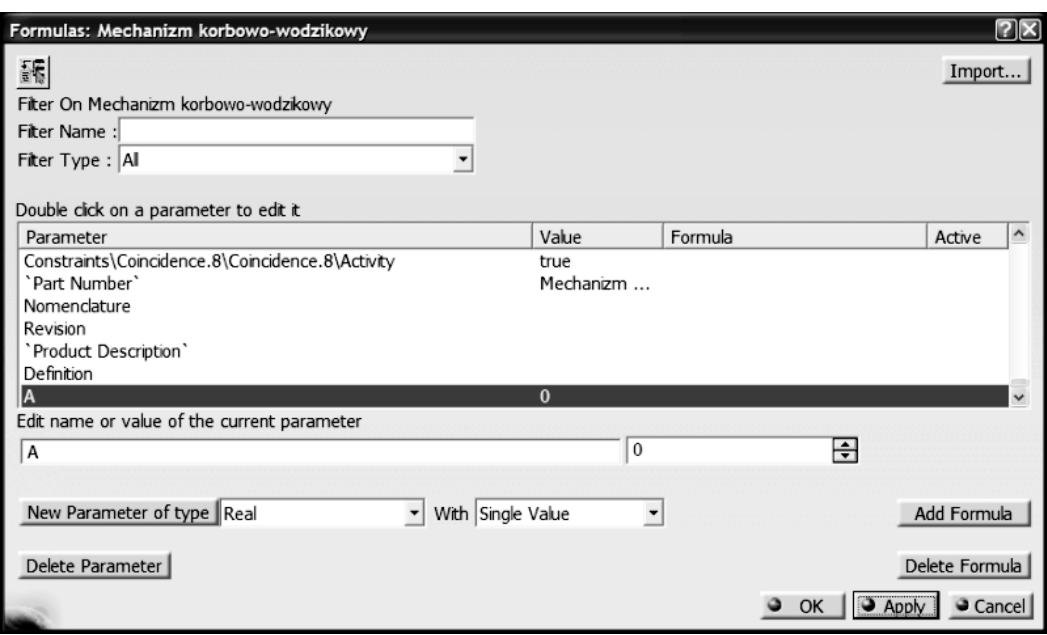

**Rysunek 5.53.** *Utworzenie zmiennej typu Real o nazwie A*

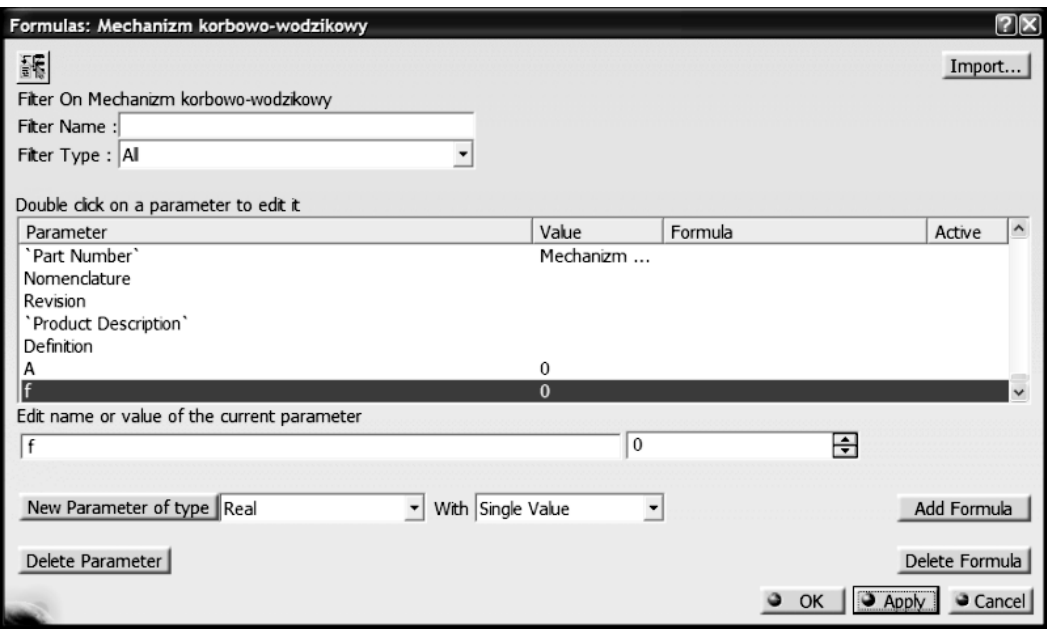

**Rysunek 5.54.** *Utworzenie zmiennej typu Real o nazwie f*

Utworzone parametry widzimy w strukturze drzewa topologicznego. Ich wartości domyślne są zerowe (rysunek 5.55).

**Rysunek 5.55.** *Widok parametrów A oraz f w strukturze drzewa topologicznego*

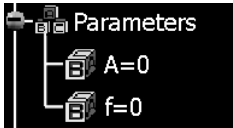

Po utworzeniu niezbędnych parametrów zajmiemy się zdefiniowaniem formuły matematycznej. Treść formuły musi być zgodna ze wzorem opisującym wychylenie w ruchu harmonicznym, tj.  $y(t) = A \times \sin(2 \times \pi \times f \times t + \varphi)$ . Dla ułatwienia przyjmiemy, że kąt wychylenia początkowego jest zerowy (*φ* = 0º). Postać tej formuły w zapisie charakterystycznym dla systemu *CATIA* widoczna jest na rysunku 5.56.

```
Mechanizm korbowo-wodzikowy\Commands\Obrót korby\Angle
                                                                  =A*sin(2*PI*f * ` Mechanizm korbowo-wodzikowy\KINTime `/1s )*1deg
```
**Rysunek 5.56.** *Widok postaci formuły opisującej ruch harmoniczny*

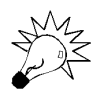

Liczba π została predefiniowana w systemie *CATIA*, a jej użycie polega na zastosowaniu liter "PI".

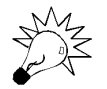

Funkcja sin() jest funkcją zaimplementowaną w systemie CATIA.

Po zapisaniu treści formuły i wybraniu przycisku *OK* (okno *Formulas Editor*) system informuje użytkownika o niejednorodności typów jednostek (rysunek 5.57). W naszym przypadku można nie przejmować się tym ostrzeżeniem, gdyż dzięki zastosowaniu końcowego mnożnika (**×1deg**) jednostką wyniku prawej strony formuły będzie stopień (*º*).

**Rysunek 5.57.** *Widok zawartości okna ostrzegawczego*

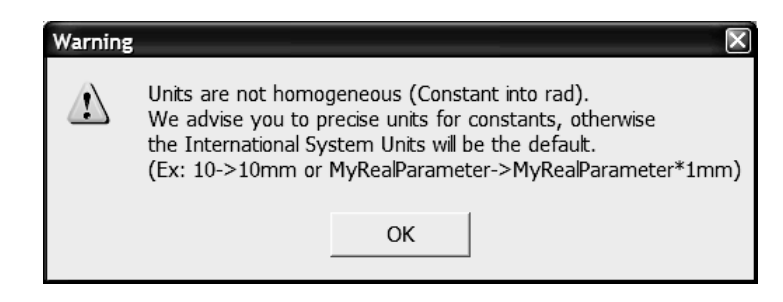

Aby zastosowanie utworzonej formuły dało spodziewane efekty, musimy zmienić wartości utworzonych wcześniej zmiennych *A* i *f*, zgodnie z rysunkiem 5.58. Wartość częstotliwości wahań ustalamy na *1* (w domyśle 1 Hz), a więc w ciągu 1 s korba (oraz pozostałe ruchome człony mechanizmu) wykona jedno pełne wahnięcie. Wartość amplitudy ustalamy przykładowo na *10* (w domyśle 10 mm).

#### **Rysunek 5.58.**

*Zaktualizowane wartości zmiennych A i f*

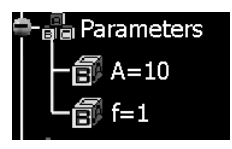

Można zatem przystąpić do wykonania symulacji ruchu. Podczas symulacji warto dokonać obserwacji parametrów ruchu. W tym celu uaktywniamy okno *Sensors* (opcja *Activate sensors* okna *Kinematics Simulation*). Jako więz obserwowany zaznaczamy więz obrotowy *Revolute.1*, sterujący ruchem wahadłowym modelu korby (rysunek 5.59).

Potwierdzeniem prawidłowości zapisu formuły sterującej ruchem mechanizmu jest sinusoidalny wykres (rysunek 5.60). Widzimy, że w czasie 1 s powstała jedna pełna sinusoida, więc korba wykonała jedno pełne wahnięcie.

Posługując się utworzonymi parametrami, można poprzez zmianę ich wartości otrzymać inne realizacje ruchu wahadłowego. Dla przykładu: zwiększając wartość częstotliwości do 2 Hz, otrzymujemy sinusoidę, jak na rysunku 5.61.